# **RÉSEAUX SOCIAUX**

### Comment protéger votre vie privée et sécuriser votre compte **Instagram**

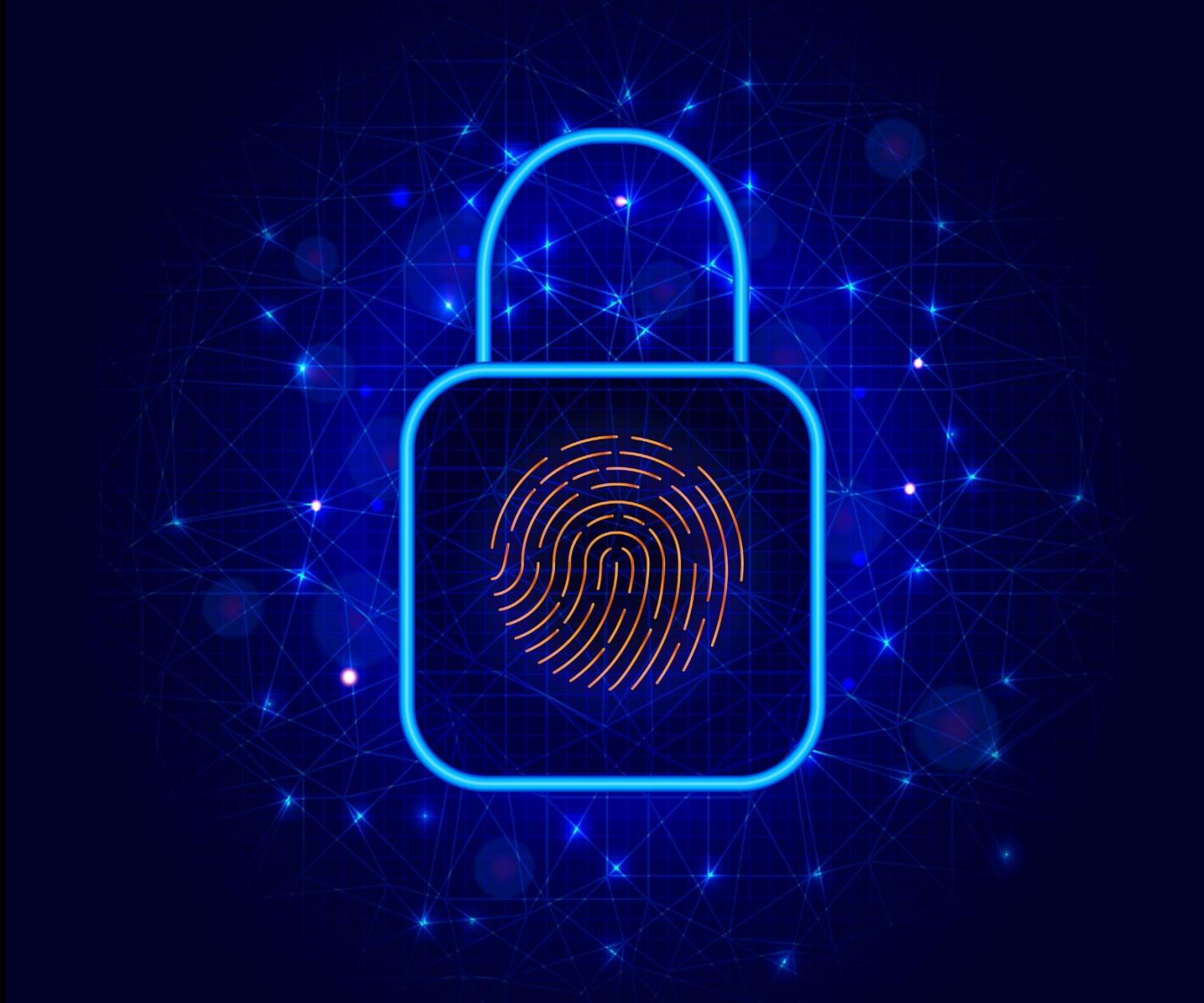

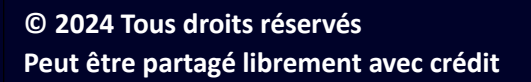

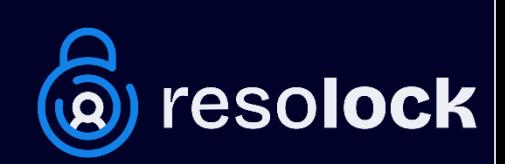

## **Sommaire**

Aujourd'hui, les réseaux sociaux font partie intégrante de notre vie quotidienne. Nous y partageons des moments de notre vie, des photos, des opinions et des informations personnelles. Mais savons-nous vraiment comment protéger notre vie privée sur ces plateformes ? Sommes-nous conscients des risques liés à la sécurité de nos comptes ?

Pour répondre à ces problématiques, je vous présente une série de six guides numériques. Chaque guide se concentre sur un réseau social spécifique, vous fournissant une présentation détaillée des divers paramètres de confidentialité disponibles. En outre, il vous apprend à sécuriser votre compte et ainsi prévenir différents risques tels que les piratages et les violations de données.

Cette série de six guides numériques couvre les réseaux sociaux les plus populaires : Facebook, X, Instagram, LinkedIn, TikTok et Snapchat. Chacun de ces guides est écrit de manière claire et concise, avec des instructions détaillées et des exemples pratiques pour vous aider à comprendre les paramètres de confidentialité et de sécurité de chaque réseau social. Ce guide-ci se consacre au réseau social **Instagram**.

J'espère que cette série vous sera utile pour protéger votre vie privée et sécuriser vos comptes sur les réseaux sociaux. Que vous soyez un utilisateur occasionnel ou un utilisateur avancé, ces guides vous donneront les connaissances nécessaires pour naviguer en toute sécurité sur les réseaux sociaux les plus populaires.

Pour consulter les autres guides de la série, rendez-vous sur mon site <https://www.resolock.com/guides>

Bonne lecture : Julien Teste-Harnois, fondateur de Resolock

### **TABLE DES MATIÈRES**

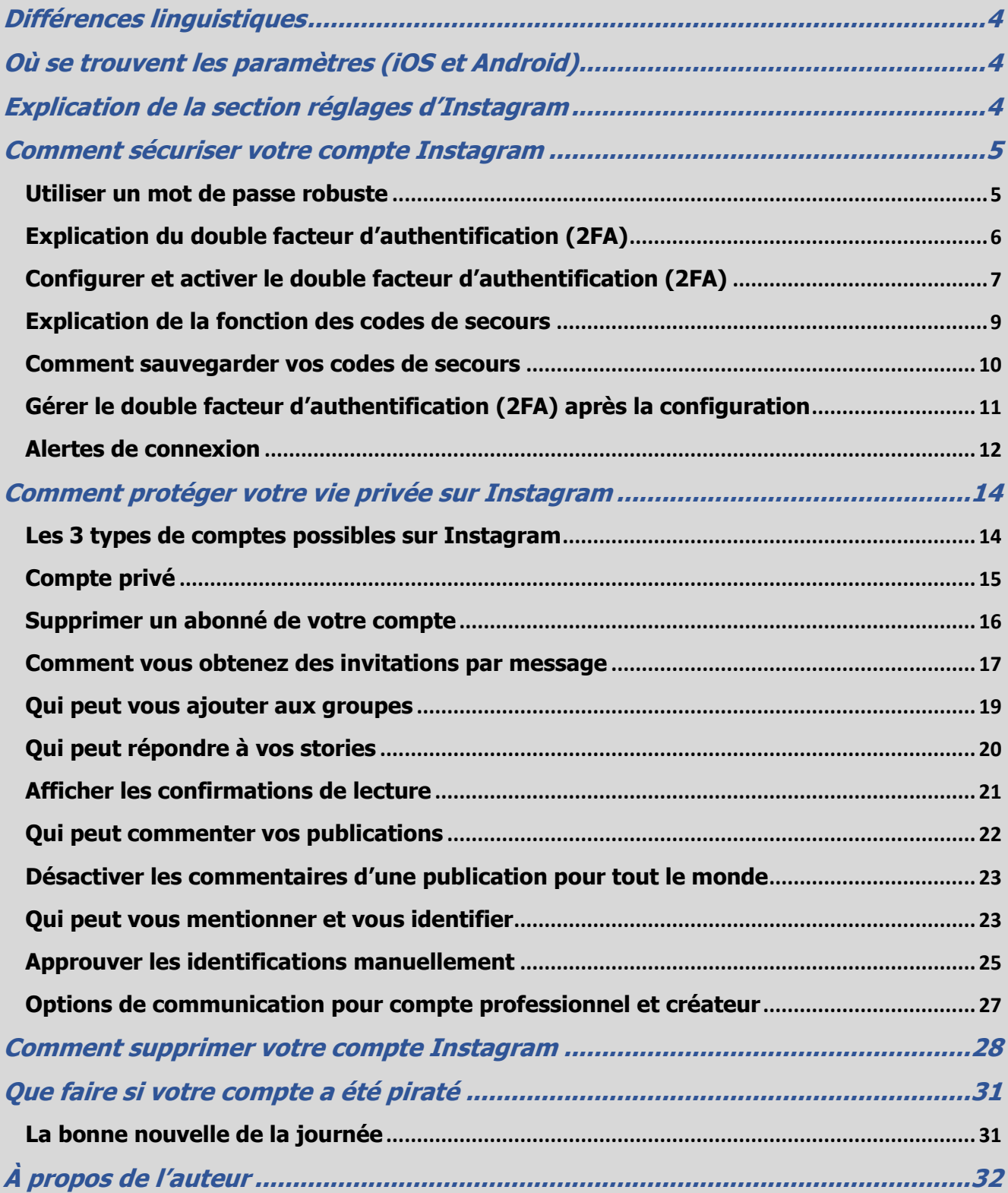

#### <span id="page-3-0"></span>**Différences linguistiques**

Il est important de souligner que les noms de certains paramètres ou options de confidentialité de votre compte Instagram peuvent varier légèrement de ceux mentionnés dans ce guide en fonction de l'utilisation du français canadien ou du français de France.

En français de France on va parler de la section « Espace Comptes » et de followers, tandis qu'en français du Canada on va parler de la section « Centre des comptes » et d'abonnés.

#### <span id="page-3-1"></span>**Où se trouvent les paramètres (iOS et Android)**

La première étape pour gérer efficacement les paramètres de confidentialité et de sécurité disponibles, c'est bien évidemment de savoir où ils se trouvent. Voici la marche à suivre pour accéder aux paramètres d'Instagram à partir de l'application mobile :

- **1.** Appuyez sur les trois lignes horizontales en haut à droite de l'écran.
- **2.** Appuyez sur l'onglet « Paramètres et confidentialité ».

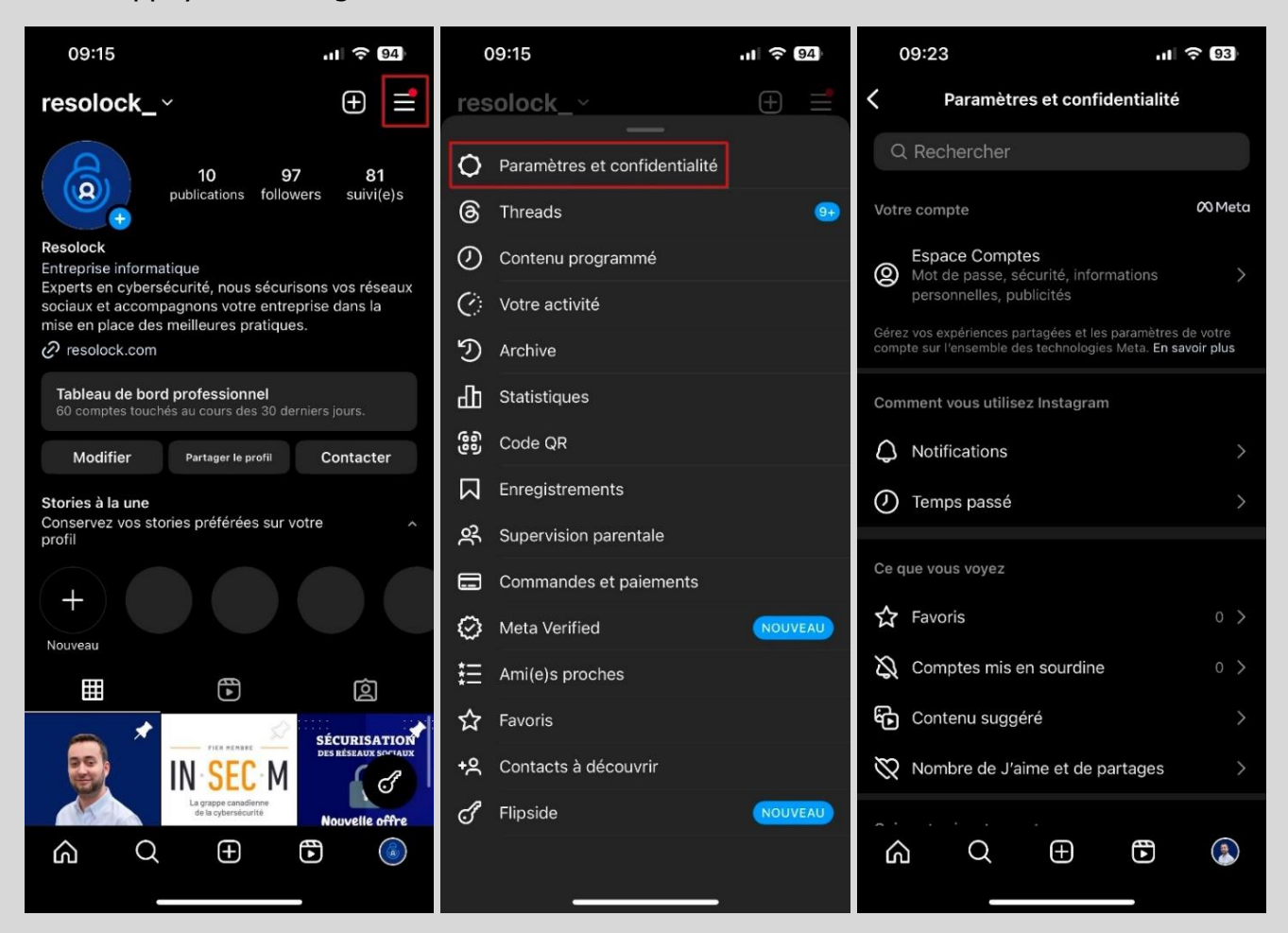

#### <span id="page-3-2"></span>**Explication de la section réglages d'Instagram**

Une fois que vous avez atteint la zone des réglages, vous remarquerez différentes sections. Dans ce guide, nous allons principalement nous concentrer sur les paramètres localisés dans les sections espaces comptes, qui peut voir votre contenu et moyens d'intéragir avec vous.

#### <span id="page-4-0"></span>**Comment sécuriser votre compte Instagram**

Trois mesures cruciales doivent être prises pour renforcer la sécurité de votre compte Instagram. La première est l'utilisation d'un mot de passe robuste, la seconde est de configurer et activer le double facteur d'authentification, tandis que la troisième consiste à activer les alertes de connexions.

**Important** : Pour une sécurité optimale, n'oubliez pas d'activer le double facteur d'authentification sur l'adresse e-mail associée à votre compte Instagram.

#### <span id="page-4-1"></span>**Utiliser un mot de passe robuste**

On ne le dira jamais assez, une pratique fondamentale en matière de cybersécurité, valable non seulement pour les réseaux sociaux, mais aussi au-delà, est l'utilisation de mots de passe robustes pour tous vos comptes.

Un mot de passe robuste c'est :

- Au minimum 12 caractères (idéalement 18).
- Composé de minuscules, de majuscules, de chiffres et de caractères spéciaux.
- Unique et utilisé pour un seul compte.

Si le mot de passe actuel de votre compte Instagram respecte ces critères, félicitations. Si ce n'est pas le cas, je vous recommande très fortement de procéder au changement de celui-ci.

Voici la marche à suivre pour changer le mot de passe de votre compte Instagram :

- **1.** Allez dans les réglages au niveau de la section Espace Comptes.
- **2.** Appuyez sur l'onglet « Mot de passe et sécurité ».
- **3.** Appuyez sur l'onglet « Changer de mot de passe ».

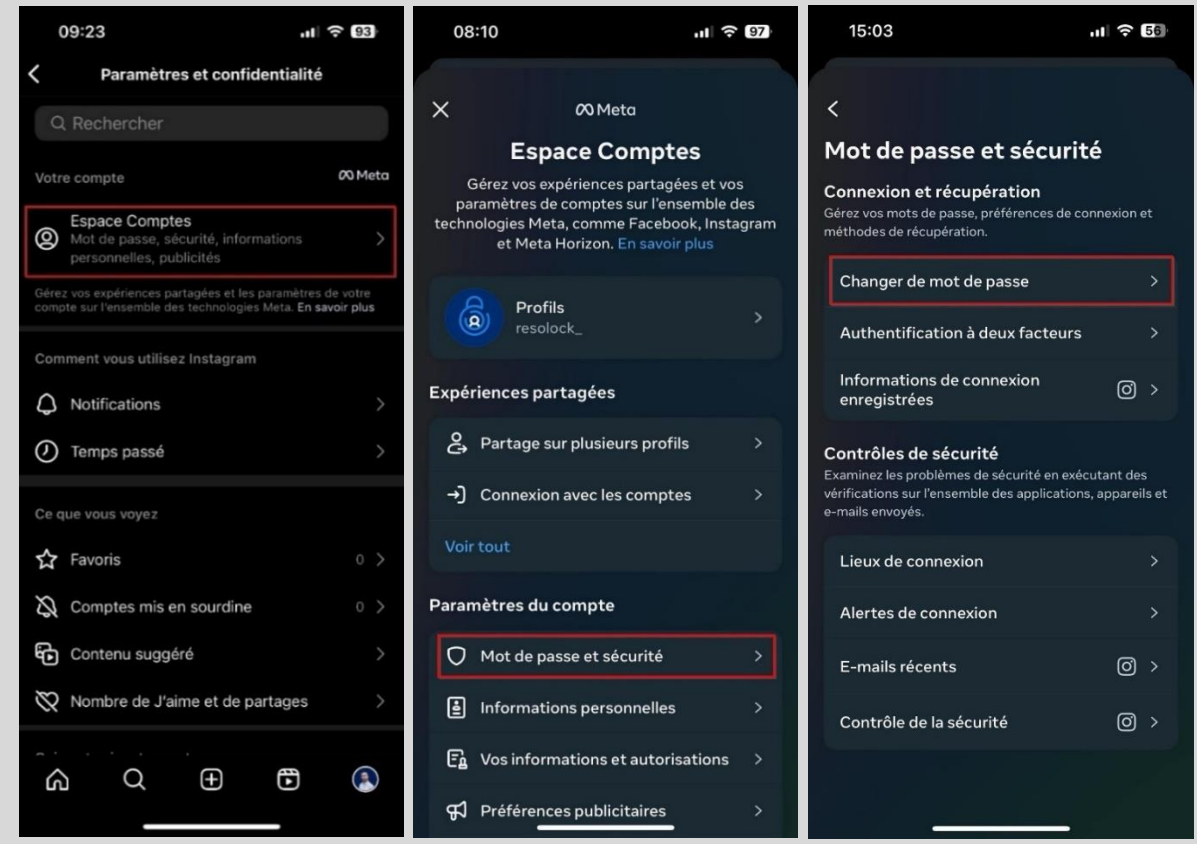

- **4.** Sélectionnez votre compte Instagram puis saisissez votre mot de passe actuel.
- **5.** Saisissez deux fois votre nouveau mot de passe puis confirmer le changement.

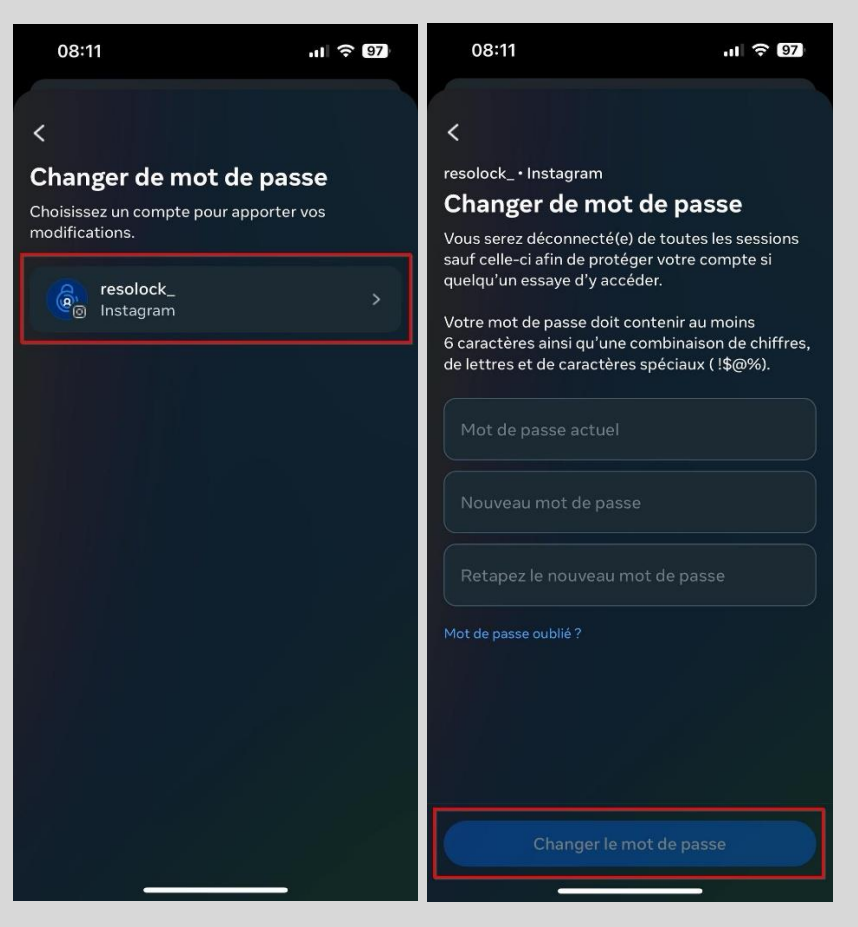

#### <span id="page-5-0"></span>**Explication du double facteur d'authentification (2FA)**

Le double facteur d'authentification est un mécanisme de sécurité qui ajoute une couche supplémentaire de protection à vos comptes en ligne.

En général, pour accéder à un compte en ligne, vous devez fournir un identifiant et un mot de passe. Cependant, ces informations peuvent être compromises si elles sont divulguées ou piratées. Le double facteur d'authentification ajoute une étape supplémentaire pour vérifier votre identité. Cela peut inclure une clé de sécurité physique, un code unique généré par une application ou un SMS envoyé à votre téléphone portable.

Son activation peut grandement aider à protéger vos comptes de réseaux sociaux contre les tentatives d'accès non autorisées, même si votre identifiant et mot de passe sont compromis. En effet, un pirate informatique qui aurait réussi à obtenir votre mot de passe ne pourra pas accéder à votre compte sans valider cette étape supplémentaire de vérification.

Comme vous l'avez probablement compris, mettre en place le double facteur d'authentification constitue une action **extrêmement importante** afin de sécuriser vos comptes de réseaux sociaux ainsi que vos données personnelles.

**Important** : L'utilisation de l'option du SMS envoyé à votre téléphone portable est déconseillée, car une fraude connue sous le nom de « SIM Swap » la rend plus vulnérable. À la place, privilégier l'utilisation d'une application génératrice de code comme Google Authenticator ou Microsoft Authenticator.

#### <span id="page-6-0"></span>**Configurer et activer le double facteur d'authentification (2FA)**

Comme démontré dans les explications ci-dessus, l'utilisation du double facteur d'authentification est une autre pratique fondamentale en matière de cybersécurité, à mettre en place sur tous vos comptes lorsque cette option est disponible.

Voici donc la marche à suivre pour configurer et activer le double facteur d'authentification sur votre compte Instagram avec une application génératrice de code :

**1.** Si ce n'est pas déjà fait, télécharger et installer l'application Google Authenticator ou Microsoft Authenticator sur votre téléphone à partir du Play Store ou de l'App Store.

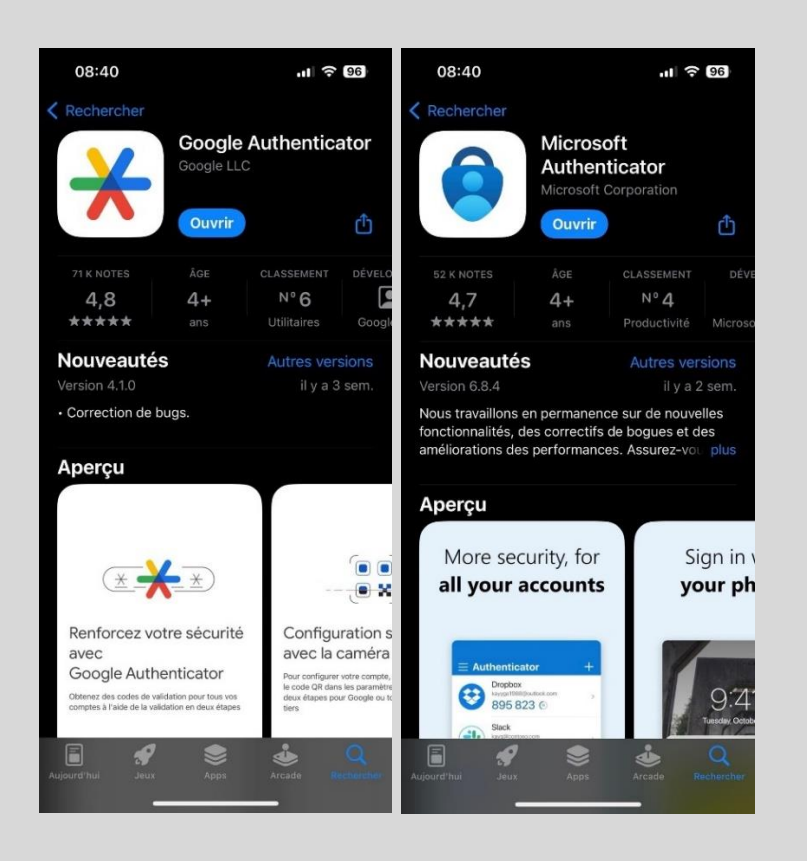

- **2.** Si l'une de ces applications est déjà installée et que vous en maîtrisez l'utilisation, passez à la page suivante. Sinon, continuez avec l'étape 3.
- **3.** Si vous venez d'installer l'une de ces applications, il est fort probable que vous ne sachiez pas comment l'utiliser. Je vous fournis ci-dessous deux liens qui vous guideront dans la configuration et le fonctionnement des applications.
- Procédure pour Microsoft Authenticator (iOS et Android) Lien : [Procédure pour Microsoft Authenticator \(iOS et Android\).pdf](https://jthinformatique-my.sharepoint.com/:b:/p/jtesteharnois/EcjrDy9SOnJDsr5AX3gJeecBhmZuKS4AlfilcbGC2bf5LQ)
- Procédure pour Google Authenticator (iOS et Android) Lien : [Procédure pour Google Authenticator \(iOS et Android\).pdf](https://jthinformatique-my.sharepoint.com/:b:/p/jtesteharnois/Edl5QQUwA19Ap7BfodFsoCgBnPB6cTkdEmQX1hZ0EyEHIw)
- **4.** Allez dans les réglages au niveau de la section Espace Comptes.
- **5.** Appuyez sur l'onglet « Mot de passe et sécurité ».
- **6.** Appuyez sur l'onglet « Authentification à deux facteurs ».

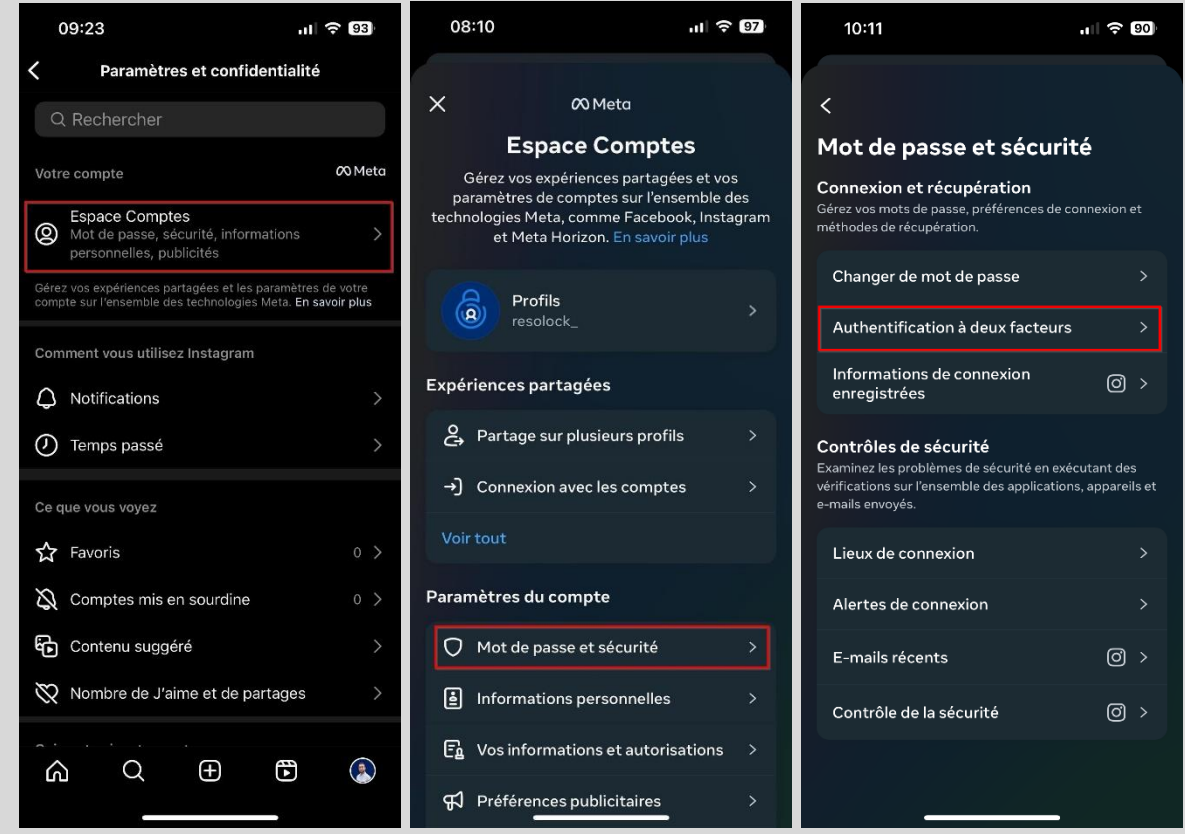

- **7.** Sélectionnez votre compte Instagram.
- **8.** Sélectionnez « Application d'authentification » et appuyez sur « Suivant ».

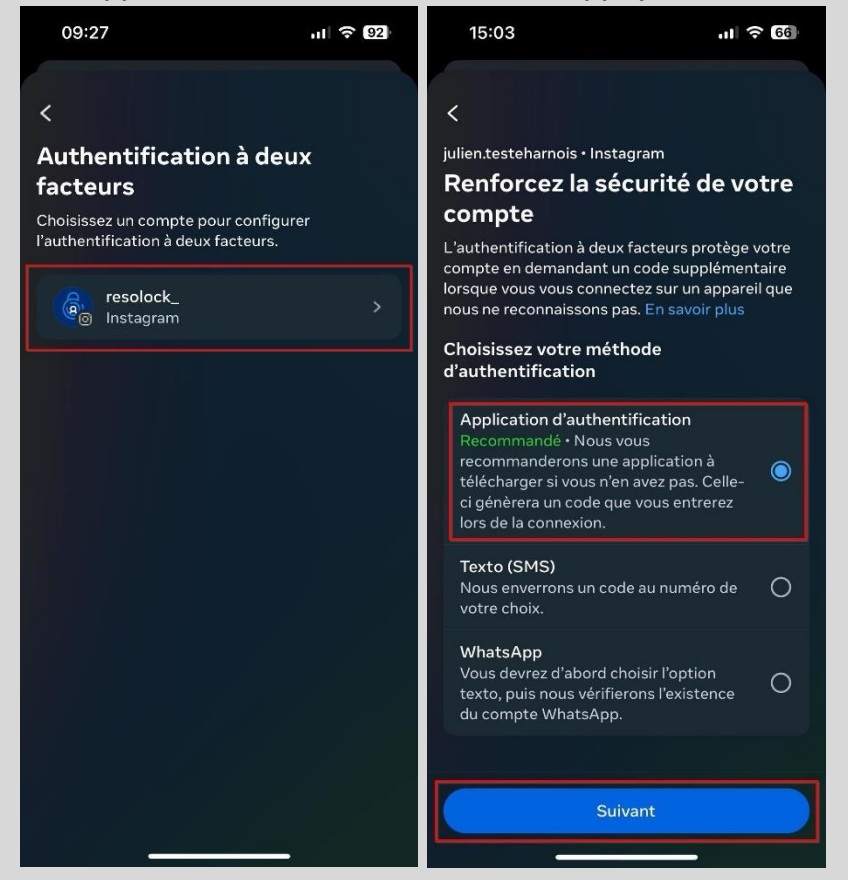

**9.** Copiez la clé affichée et ouvrez l'application choisie pour effectuer la configuration.

**10.** Copiez le code aléatoire généré à partir de l'application et retournez sur Instagram.

11. Appuyez sur « Suivant ».

**12.** Saisissez le code aléatoire précédemment copié et appuyez sur « Suivant ».

**13.** Appuyez sur « Terminé ».

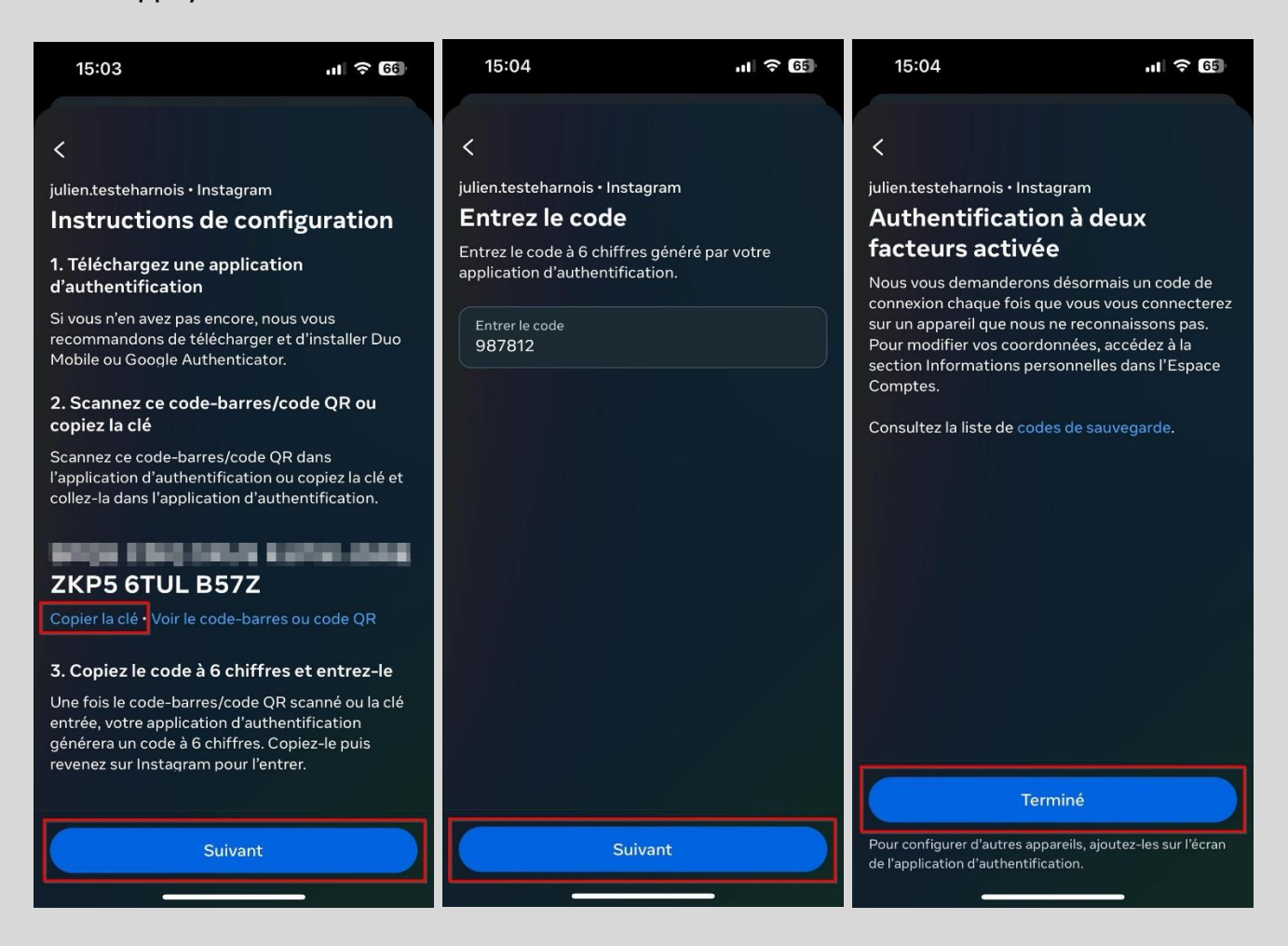

Vous êtes maintenant rendu à l'étape **cruciale** de sauvegarder vos codes de secours. La procédure est à la page suivante, mais prenez un moment pour lire ceci avant.

#### <span id="page-8-0"></span>**Explication de la fonction des codes de secours**

Le code de secours est une série de chiffres générée lors de la configuration du double facteur d'authentification. Il sert de solution de secours pour accéder à votre compte en cas de perte de votre appareil principal ou de problèmes techniques empêchant la réception de codes d'authentification.

**Important** : Le code de secours ne devrait en aucun cas être exclusivement conservé sur votre téléphone. Il est recommandé de le stocker ailleurs, de manière sécurisée. Si le code de secours est uniquement sauvegardé sur votre téléphone et que vous perdez cet appareil ou qu'il devient inutilisable, l'accès à vos comptes pourrait être sérieusement compromis. Il est préférable d'opter pour des solutions telles qu'un gestionnaire de mots de passe, une note manuscrite conservée dans un lieu sûr et confidentiel, ou encore un fichier protégé par mot de passe sauvegardé sur le cloud, comme iCloud ou Google Drive par exemple.

#### <span id="page-9-0"></span>**Comment sauvegarder vos codes de secours**

- **1.** Allez dans les réglages au niveau de la section Espace Comptes.
- **2.** Appuyez sur l'onglet « Mot de passe et sécurité ».
- **3.** Appuyez sur l'onglet « Authentification à deux facteurs ».

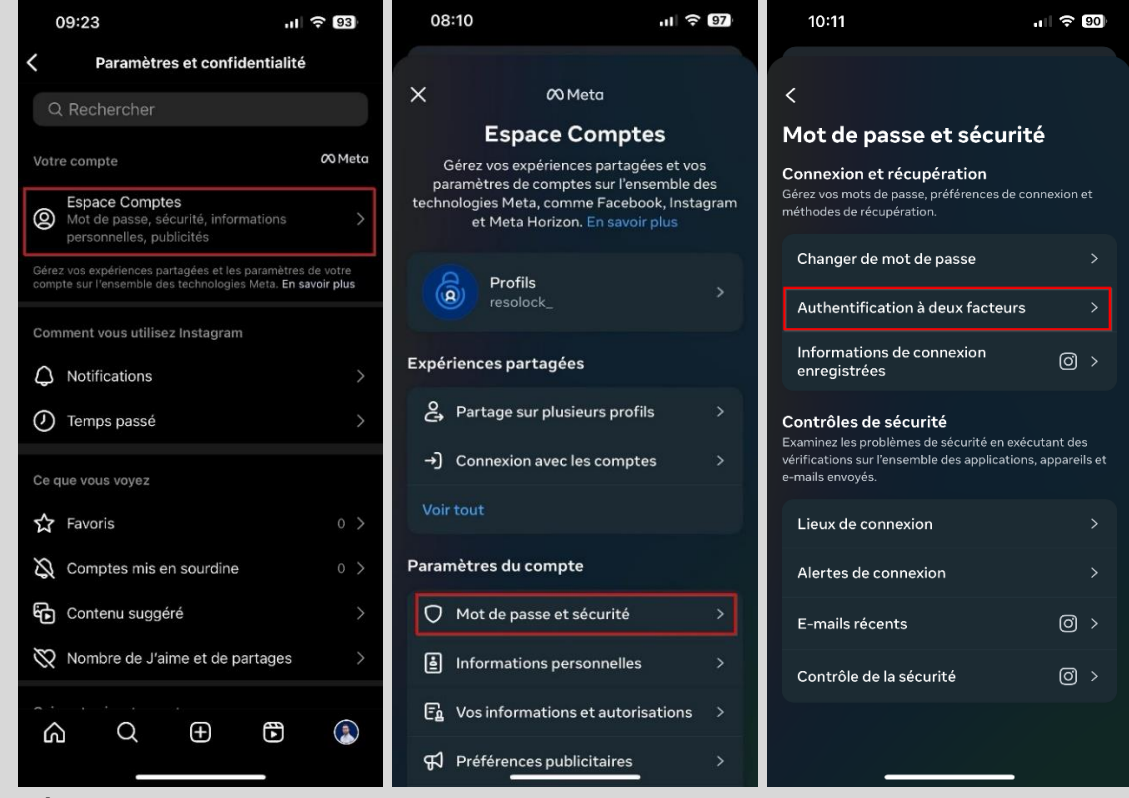

- **4.** Sélectionnez votre compte Instagram.
- **5.** Appuyez sur l'onglet « Méthodes supplémentaires ».

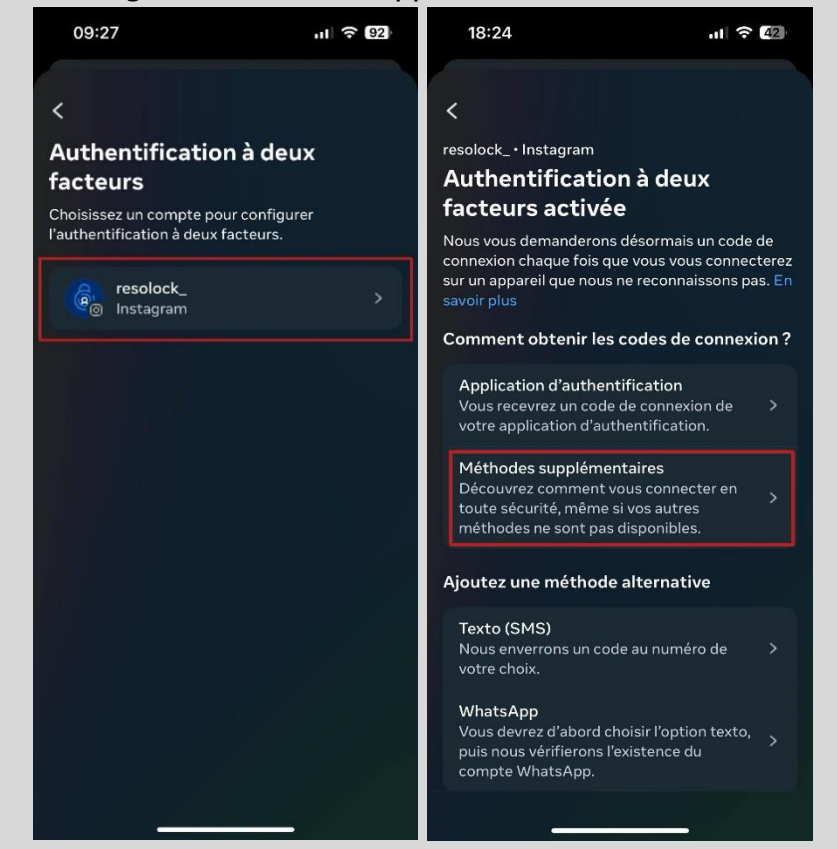

- **6.** Appuyez sur « Codes de sauvegarde ».
- **7.** Récupérez vos codes de secours et conservez-les dans un endroit sûr.

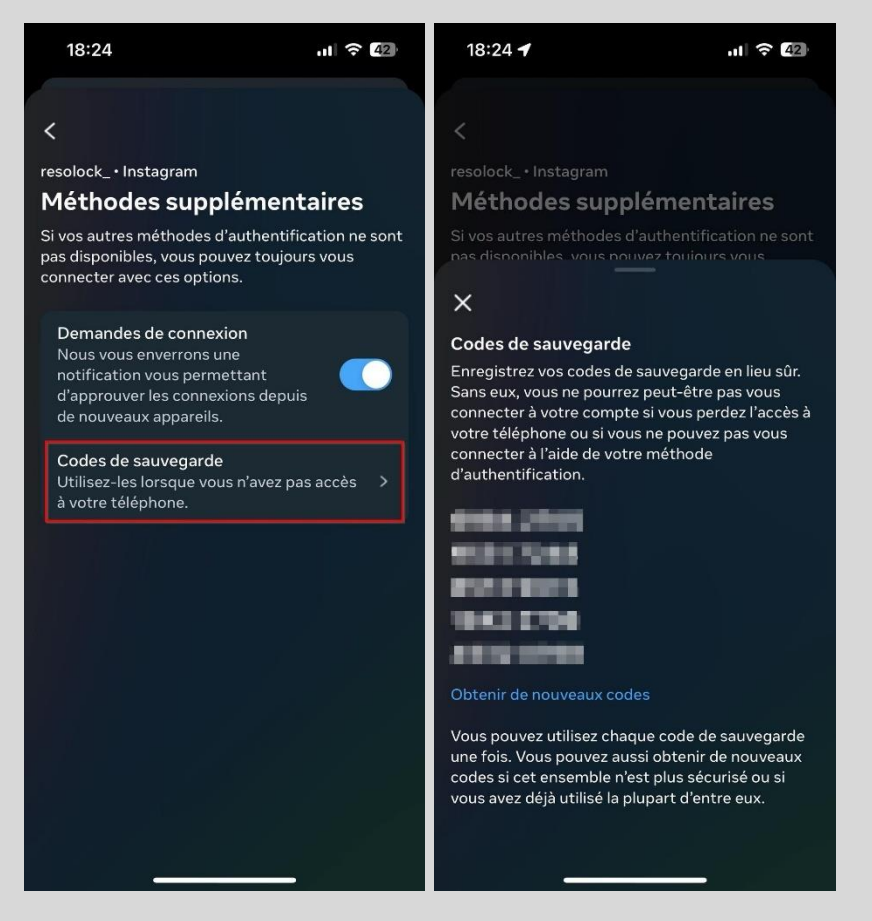

#### <span id="page-10-0"></span>**Gérer le double facteur d'authentification (2FA) après la configuration**

Après avoir finalisé la configuration du double facteur d'authentification et sauvegardez vos codes de secours, revenez à la section des réglages et appuyez à nouveau sur l'onglet « Authentification à deux facteurs », vous pourrez alors accéder à divers paramètres.

- **Application d'authentification** : À cet endroit, vous pouvez désactiver le double facteur d'authentification par application génératrice de code ou le configurer sur un autre appareil.

- **Méthodes supplémentaires**: Si vous avez perdu les codes de secours générés initialement lors de la configuration du double facteur d'authentification, vous pouvez les récupérer à cet endroit ou encore en générer de nouveaux. Il est également possible d'activer la fonctionnalité « Demande de connexion ». Cette fonction agira comme un double facteur d'authentification en envoyant une notification à vos appareils reconnus, vous permettant d'approuver une connexion à partir de nouveaux appareils, plutôt que de saisir un code à 6 chiffres.

- **Texto (SMS)** : À cet endroit, vous pouvez configurer le double facteur d'authentification par l'envoi de codes par SMS en associant le numéro de téléphone de votre choix.

- **WhatsApp** : Si le double facteur d'authentification par l'envoi de code par SMS est activé, vous pouvez à cet endroit configurer le double facteur d'authentification avec WhatsApp.

#### <span id="page-11-0"></span>**Alertes de connexion**

Ce paramètre permet de renforcer la sécurité de votre compte Instagram en vous avertissant dès qu'une tentative de connexion est détectée à partir d'un appareil ou d'un navigateur web non reconnu ou inhabituels pour vous. Les alertes sont envoyées sous forme de notifications par e-mail ou via l'application mobile.

Si vous êtes à l'origine de la tentative de connexion, vous pourrez simplement sélectionner « C'est moi qui ai essayé de me connecter ». À l'inverse, si vous n'êtes pas à l'origine de la tentative de connexion, vous pourrez sélectionner « Modifier le mot de passe » et Instagram vous aidera alors à réinitialiser votre mot de passe et sécuriser votre compte.

Voici la marche à suivre pour activer les alertes de connexions :

- **1.** Allez dans les réglages au niveau de la section Espace Comptes.
- **2.** Appuyez sur l'onglet « Mot de passe et sécurité ».
- **3.** Appuyez sur l'onglet « Alertes de connexion ».

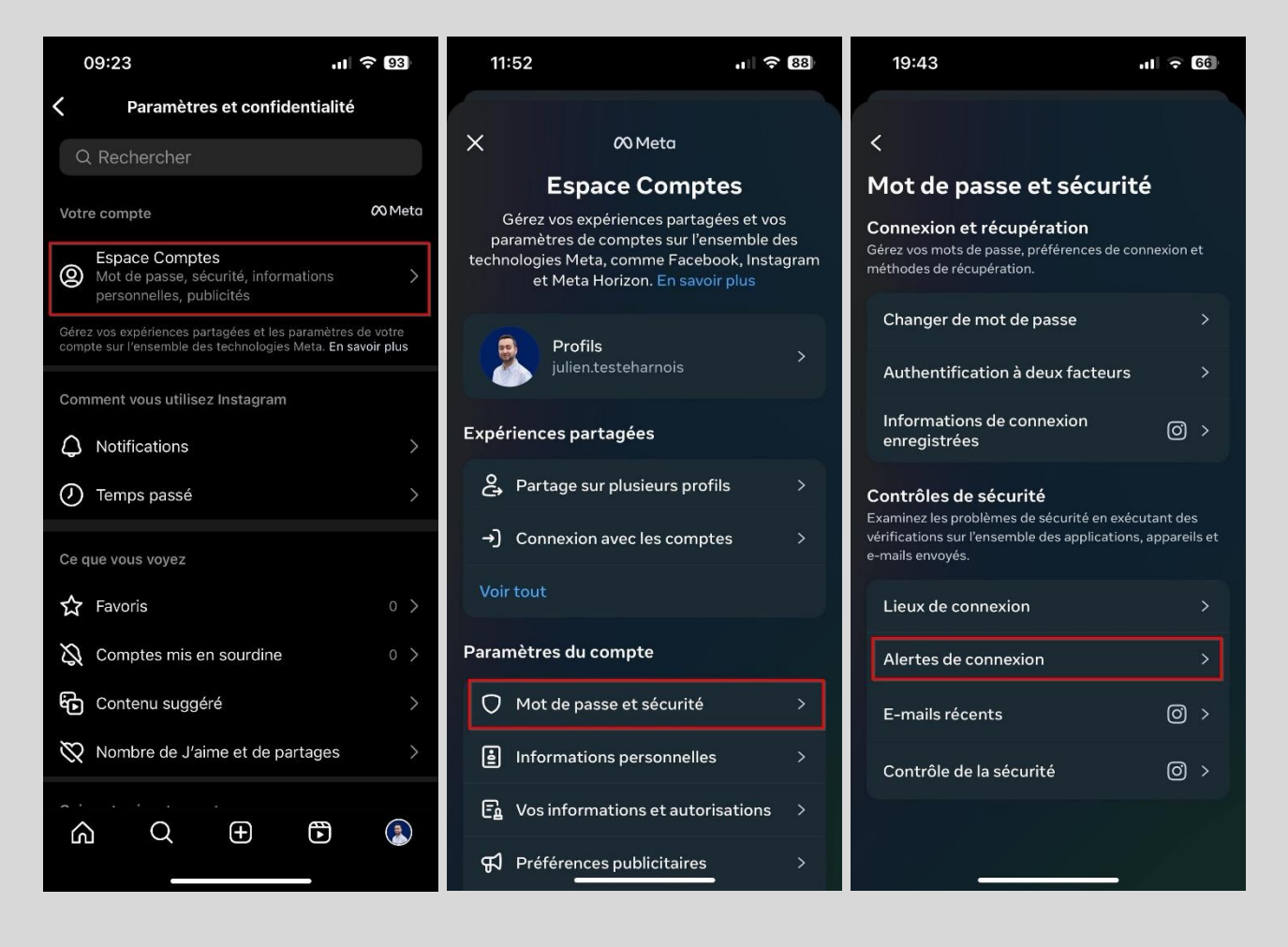

**4.** Sélectionnez votre compte Instagram puis cochez « Notifications dans l'app ».

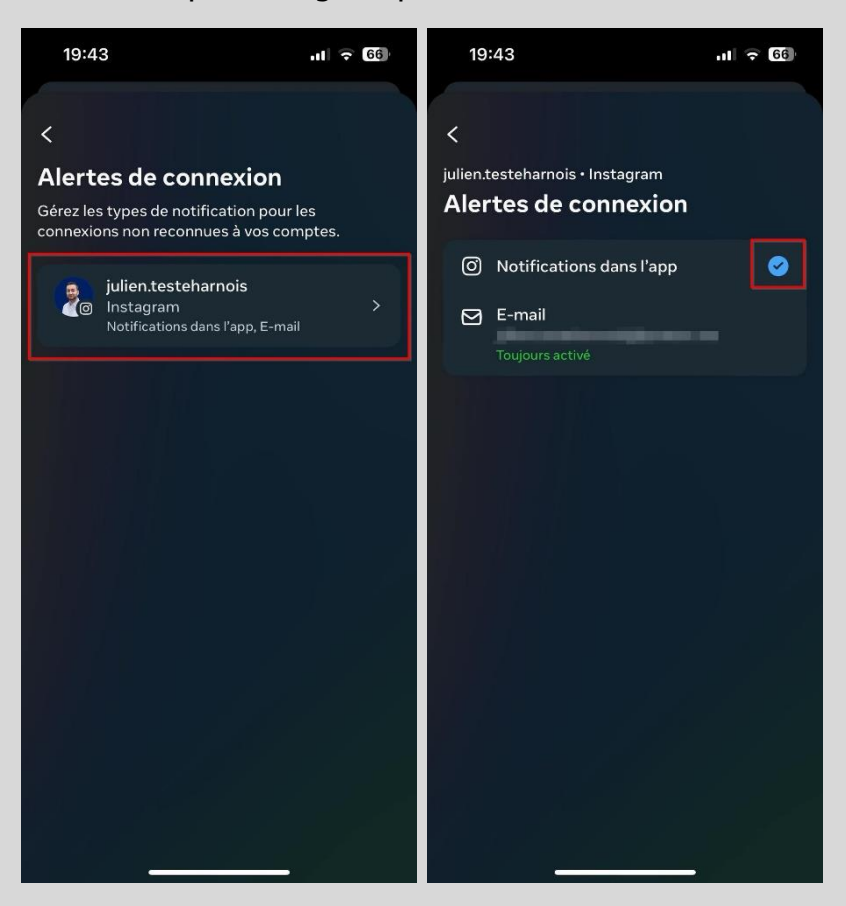

Voici à quoi ressemble une alerte de connexion :

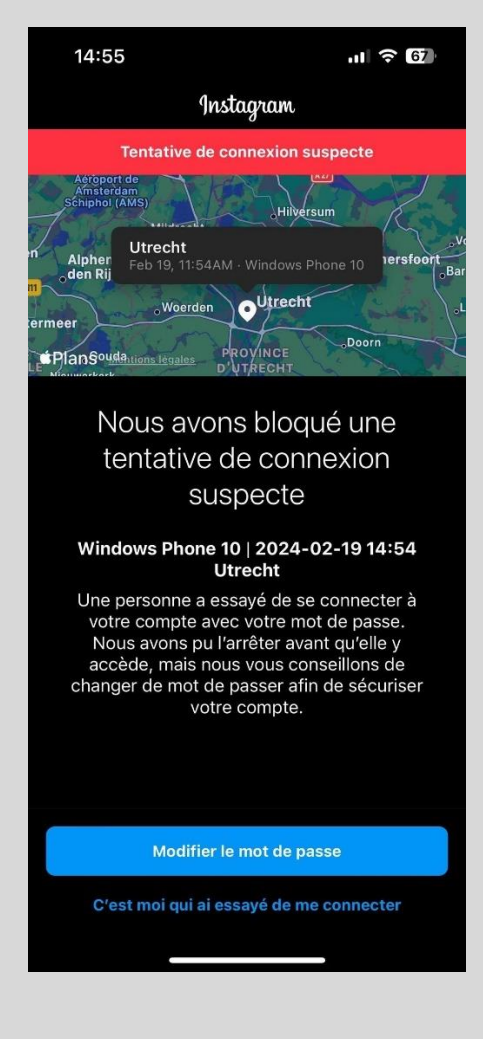

#### <span id="page-13-0"></span>**Comment protéger votre vie privée sur Instagram**

Plusieurs paramètres de confidentialité sont à votre disposition pour vous aider à contrôler ce que vous partagez avec les autres. Pour chaque paramètre que nous passerons en revue, je partagerai avec vous mon opinion sur la meilleure configuration à appliquer.

#### <span id="page-13-1"></span>**Les 3 types de comptes possibles sur Instagram**

Sur Instagram, il est possible d'avoir un compte personnel, créateur ou professionnel. Les fonctionnalités telles que le « Compte privé » sont exclusivement réservées aux comptes personnels, tandis que des fonctionnalités avancées telles que les statistiques détaillées et les options de contact sont uniquement accessibles avec un compte créateur ou professionnel.

Pour déterminer le type de compte Instagram que vous avez, allez dans les paramètres et vérifier la présence de la section « Pour les professionnels ». Si cette section est disponible, cela signifie que vous disposez d'un compte créateur ou professionnel. Si cette section n'est pas présente, cela signifie que vous avez un compte personnel.

Compte personnel Compte professionnel Compte créateur

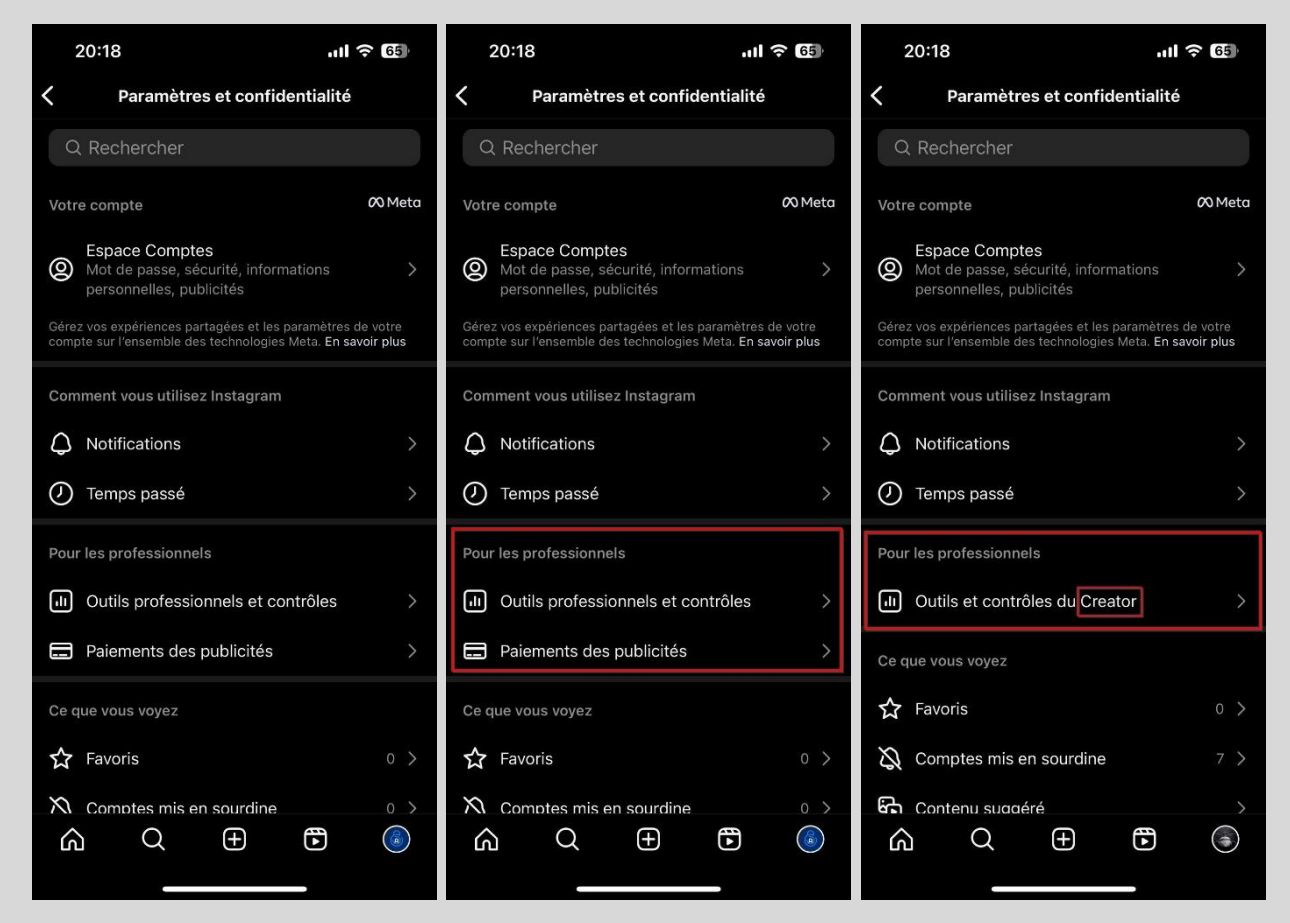

Si vous avez un compte de type professionnel ou créateur et que vous souhaitez passer à un compte de type personnel; appuyez sur « Outils professionnels et contrôle » ou « Outils et contrôles du Creator » puis dans le menu qui s'ouvre appuyez sur l'onglet « Changer de type de compte ». Vous aurez alors la possibilité de passer à un compte de type personnel.

Prendre note que vous pouvez répéter ce processus autant de fois que vous le désirez et repasser à un compte de type professionnel ou créateur au besoin.

#### <span id="page-14-0"></span>**Compte privé**

Sur Instagram, vous pouvez choisir de rendre votre compte privé. Tout le contenu de votre profil, à l'exception de votre biographie, sera alors masqué aux utilisateurs qui ne sont pas abonnés à votre compte. Pour accéder à votre contenu, les utilisateurs doivent envoyer une demande d'abonnement que vous pouvez accepter ou refuser. Si vous n'activez pas cette fonctionnalité, votre compte demeurera public, ce qui permettra à tous les utilisateurs de voir le contenu de votre profil.

**Important** : Les comptes de type professionnel et créateur ne permettent pas de mettre son compte privé.

Voici la marche à suivre pour activer ou désactiver cette fonctionnalité :

- **1.** Allez dans les réglages au niveau de la section « Confidentialité du compte ».
- **2.** Cocher ou décochez le bouton « Compte Privé » pour activer ou désactiver la fonctionnalité.

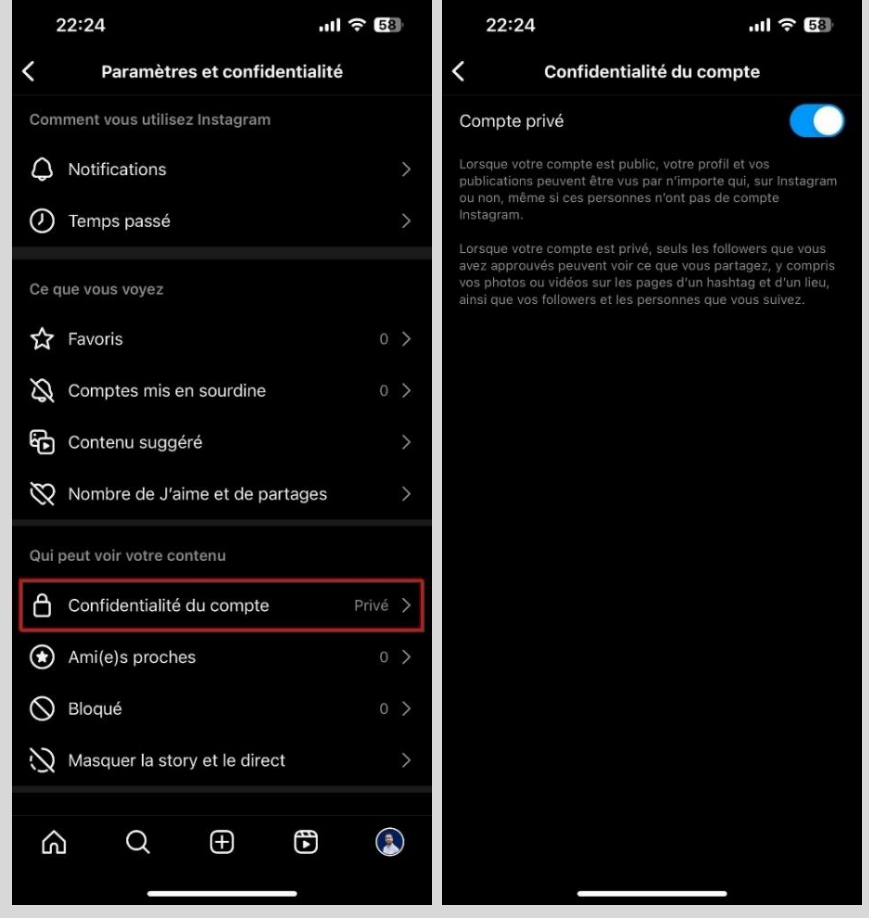

Mon opinion: Si vous n'êtes pas une personnalité publique et que votre but sur Instagram n'est pas de gagner en visibilité ou d'augmenter votre nombre d'abonnés, je recommande d'opter pour un compte privé. Cela vous permettra de mieux contrôler qui peut accéder au contenu que vous publiez. Pensez aussi aux employeurs : ils consultent souvent les réseaux sociaux pour en savoir plus sur les candidats ou les employés actuels. Vous ne souhaitez probablement pas qu'ils puissent voir les stories d'une de vos soirées arrosées, par exemple.

#### <span id="page-15-0"></span>**Supprimer un abonné de votre compte**

Comme vu précédemment, il est possible de configurer votre compte Instagram en mode privé. Tout le contenu de votre profil, à l'exception de votre biographie, est alors caché aux utilisateurs qui ne sont pas abonnés à votre compte. Pour accéder à votre contenu, les utilisateurs doivent envoyer une demande d'abonnement que vous pouvez accepter ou refuser.

Prenons maintenant le scénario où vous avez maintenu un compte public pendant une longue période, accumulant ainsi un grand nombre d'abonnés, mais que vous décidez finalement de le passer en privé. Vous vous retrouverez alors avec un compte privé, contenant potentiellement des abonnés que vous ne connaissez pas, ce qui peut sembler un peu paradoxal par rapport à votre intention de le rendre privé. La bonne nouvelle, c'est que vous avez la possibilité de retirer des abonnés de votre compte à tout moment. Lorsque votre compte est privé, les utilisateurs devront envoyer une demande d'abonnement, même s'ils étaient déjà abonnés par le passé.

Voici la marche à suivre afin de supprimer des abonnés de votre compte :

- **1.** Allez sur votre profil et appuyez sur la section « followers »
- **2.** Appuyez sur « Supprimer » au niveau de l'abonné que vous souhaitez supprimer puis confirmer votre choix.

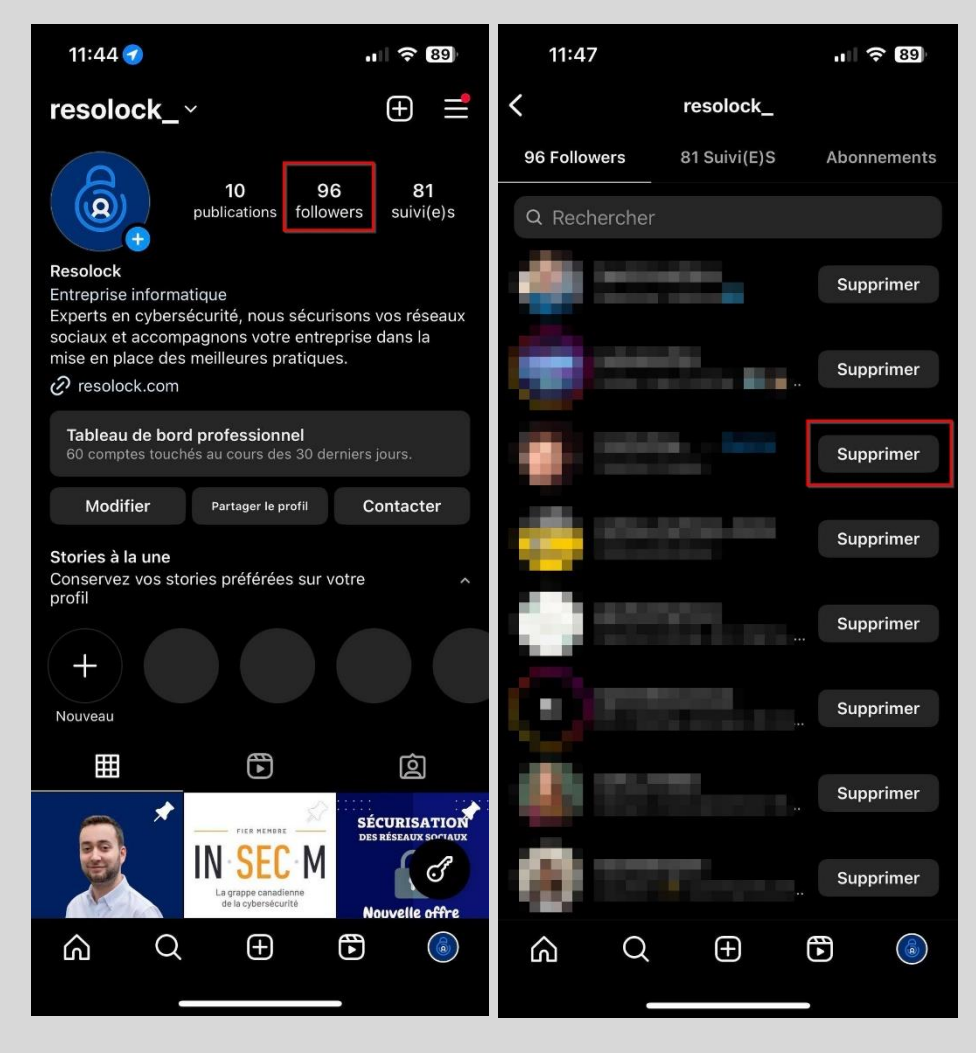

#### <span id="page-16-0"></span>**Comment vous obtenez des invitations par message**

Toutes les personnes que vous suivez sur Instagram peuvent vous envoyer un message privé, qui sera affiché dans votre liste de discussions. Dans le cas des autres utilisateurs, ils peuvent également vous envoyer un message privé, mais celui-ci se présentera sous la forme d'une invitation par message, qui apparaîtra dans une boîte de réception dédiée aux invitations par message.

Il est important de souligner que vous avez la possibilité de consulter et de refuser une invitation par message sans que l'expéditeur en soit informé. Si vous acceptez l'invitation par message, celle-ci sera déplacée dans votre liste de discussions.

Ce paramètre permet de choisir qui peut vous envoyer une invitation par message. Ci-dessous les différentes options de confidentialité disponibles.

#### Vos followers sur Instagram:

- **Invitations par message** : Les utilisateurs qui sont abonnés à votre compte mais que vous ne suivez pas en retour ont la possibilité de vous envoyer une invitation par message.

- **Ne pas recevoir d'invitations** : Les utilisateurs qui sont abonnés à votre compte mais que vous ne suivez pas en retour ne peuvent pas vous envoyer une invitation par message.

#### Autres personnes:

- **Invitations par message** : Les utilisateurs qui ne sont pas abonnés à votre compte et que vous ne suivez pas en retour peuvent vous envoyer une invitation par message.

- **Ne pas recevoir d'invitations** : Les utilisateurs qui ne sont pas abonnés à votre compte et que vous ne suivez pas en retour ne peuvent pas vous envoyer une invitation par message.

**Important** : Si vous désactivez les invitations par messages pour l'option « vos followers sur Instagram », ils seront automatiquement désactivé pour l'option « autres personnes ».

La marche à suivre afin d'effectuer votre choix se trouve à la page suivante.

Voici la marche à suivre afin d'effectuer votre choix :

- **1.** Allez dans les réglages au niveau de la section « messages et réponses aux stories ».
- **2.** Appuyez sur l'onglet « Paramètres des messages ».
- **3.** Vous pourrez alors appuyez sur l'onglet « vos followers sur Instagram » ou sur l'onglet « Autres personnes sur Instagram » afin de faire votre choix.

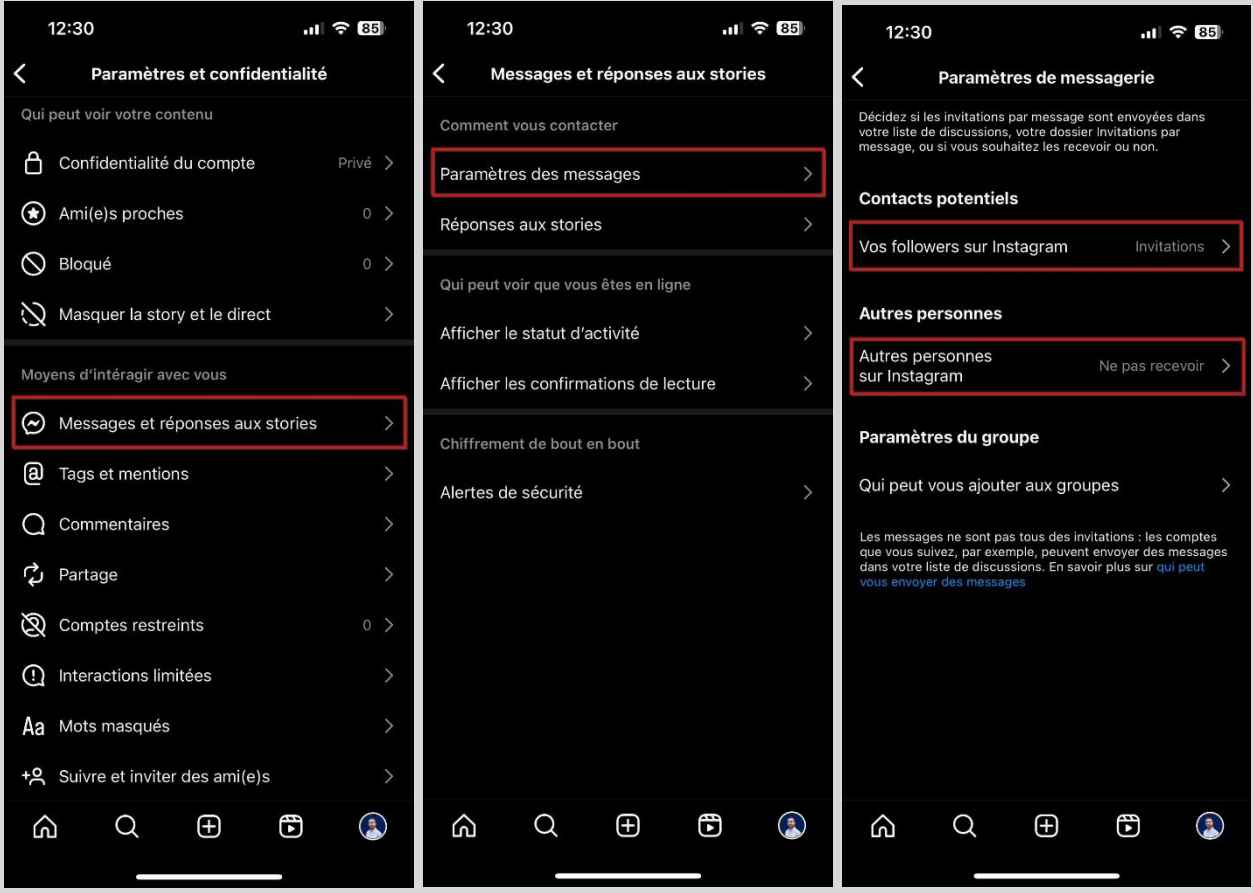

Mon opinion: Ce choix dépend de plusieurs facteurs. Si vous souhaitez limiter les interactions avec les utilisateurs que vous ne connaissez pas, optez pour l'option « Ne pas recevoir d'invitations » pour les deux catégories d'utilisateurs. Si vous êtes ouvert à une interaction plus large, en sachant que vous avez toujours la possibilité de refuser une invitation par message, alors l'option « Invitations par message » est une bonne alternative.

#### <span id="page-18-0"></span>**Qui peut vous ajouter aux groupes**

Sur Instagram, il est possible d'avoir des discussions de groupes. Ce paramètre permet de choisir qui peut vous ajouter à des conversations de groupes.

Ci-dessous, les différentes options de confidentialité disponibles.

- **Tout le monde sur Instagram**: Tous les utilisateurs peuvent vous ajouter à des conversations de groupes.

- **Uniquement les personnes que vous suivez sur Instagram** : Seuls les utilisateurs que vous suivez peuvent vous ajouter à des conversations de groupes.

Voici la marche à suivre afin d'effectuer votre choix :

- **1.** Allez dans les réglages au niveau de la section « messages et réponses aux stories ».
- **2.** Appuyez sur l'onglet « Paramètres des messages ».
- **3.** Appuyez sur l'onglet « Qui peut vous ajouter aux groupes ».

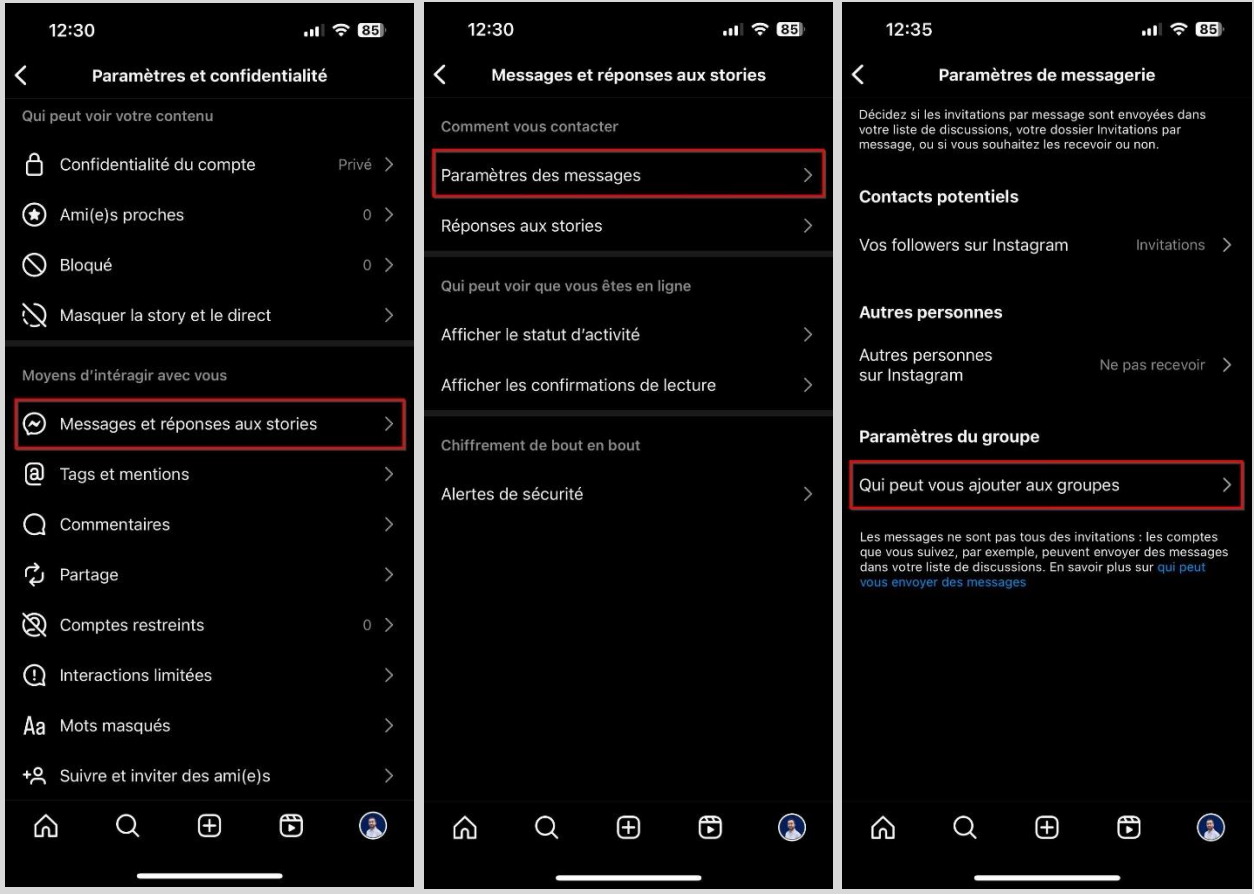

Mon opinion: Considérant que beaucoup de fraudeurs envoient du spam en ajoutant les utilisateurs à des groupes de discussions, je recommande fortement de choisir l'option de confidentialité « Uniquement les personnes que vous suivez sur Instagram ».

#### <span id="page-19-0"></span>**Qui peut répondre à vos stories**

Ce paramètre permet de choisir qui peut répondre à vos stories.

Voici la marche à suivre afin d'effectuer votre choix :

- **1.** Allez dans les réglages au niveau de la section « messages et réponses aux stories ».
- **2.** Appuyez sur l'onglet « Réponses aux stories ».

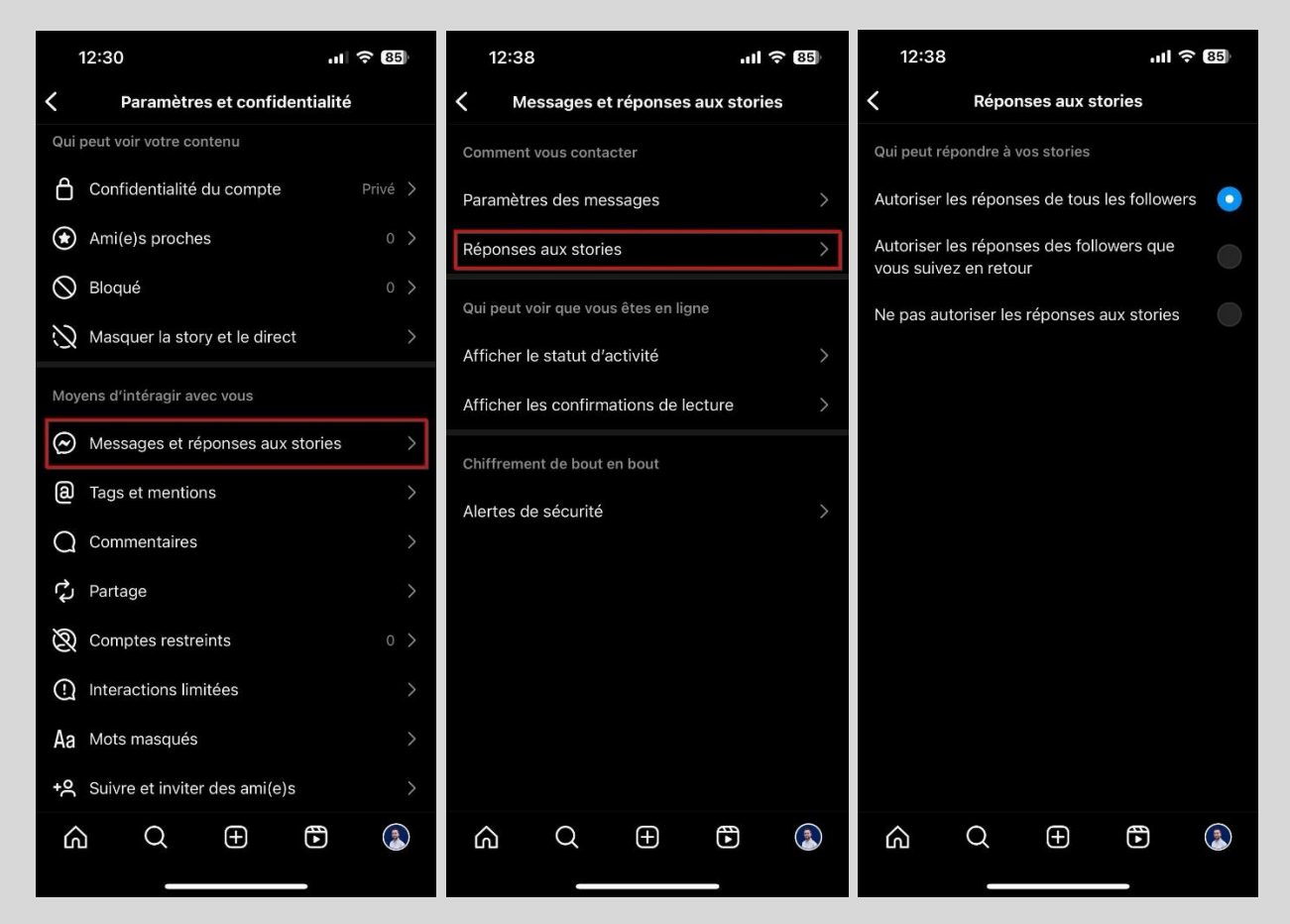

Ci-dessous, les différentes options de confidentialité disponibles :

#### Pour un compte public :

- Autoriser les réponses aux stories pour tout le monde.
- Autoriser les réponses aux stories uniquement pour les personnes que vous suivez.
- Ne pas autoriser les réponses aux stories.

#### Pour un compte privé :

- Autoriser les réponses de tous les followers
- Autoriser les réponses des followers que vous suivez en retour.
- Ne pas autoriser les réponses aux stories.

Mon opinion: Ce choix dépend de plusieurs facteurs. Si vous souhaitez limiter les interactions avec les utilisateurs que vous ne connaissez pas, autorisez uniquement les personnes que vous suivez à répondre à vos stories. Si vous êtes ouvert à une interaction plus large ou que vous avez un compte privé, alors optez pour l'option d'autorisez tout le monde à répondre à vos stories.

#### <span id="page-20-0"></span>**Afficher les confirmations de lecture**

À l'image de Messenger, Instagram offre aux utilisateurs la possibilité de savoir quand leur message privé a été lu. Ce paramètre vous permet de choisir si vous souhaitez activer ou désactiver cette fonctionnalité. Si vous la désactivez, personne ne pourra voir quand vous avez lu leurs messages, et vous ne pourrez pas non plus savoir quand quelqu'un a lu vos messages.

Voici la marche à suivre pour activer ou désactiver cette fonctionnalité :

- **1.** Allez dans les réglages au niveau de la section « messages et réponses aux stories ».
- **2.** Appuyez sur l'onglet « Afficher les confirmations de lecture ».
- **3.** Cocher ou décochez le bouton « Confirmation de lecture » pour activer ou désactiver la fonctionnalité.

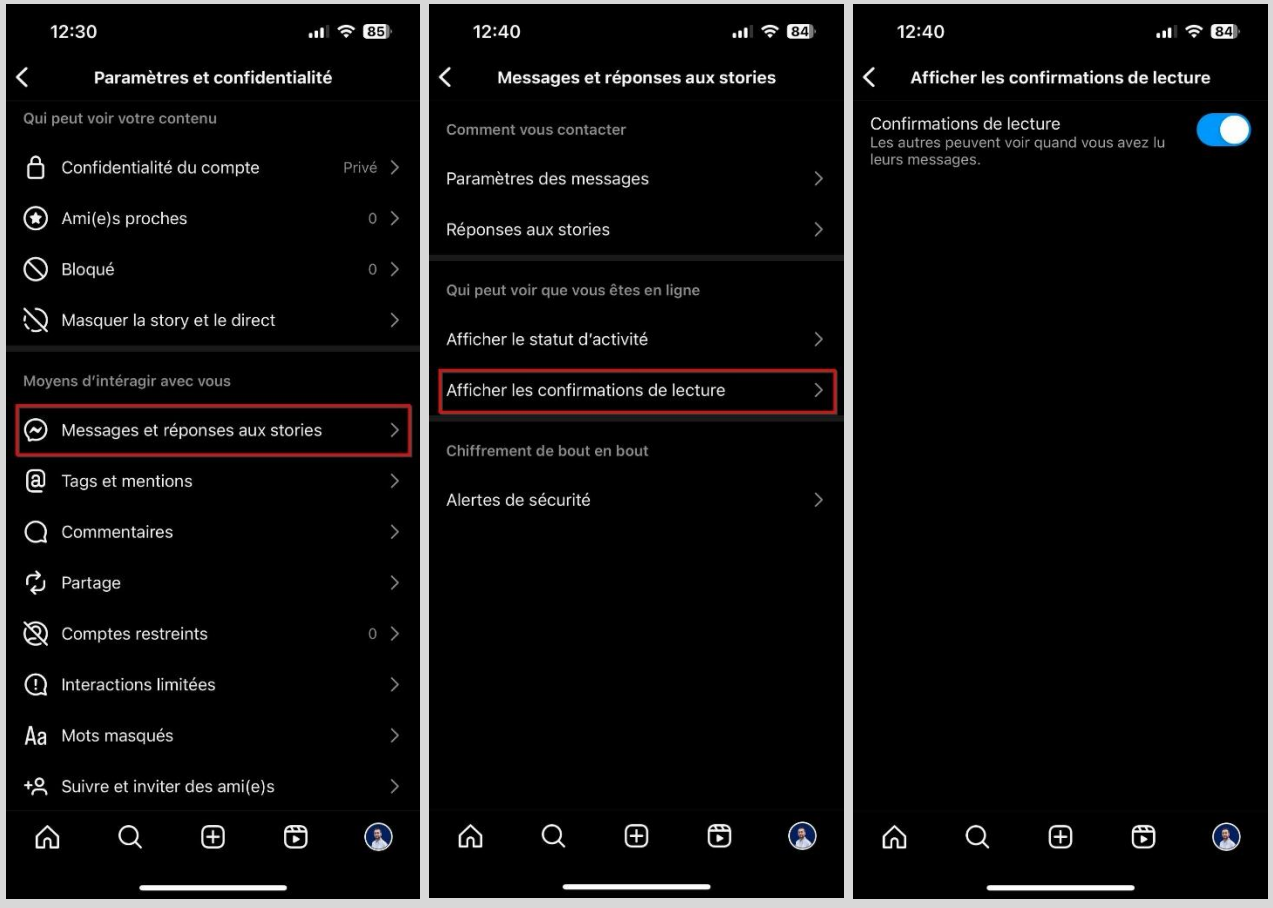

Mon opinion: Je n'ai pas de recommandation spécifique pour ce paramètre, car il relève d'une préférence personnelle. Cependant, je pense que dans le monde actuel où tout va très vite, en particulier en ligne, désactiver ce paramètre peut être une excellente idée. Cela peut en effet contribuer à alléger la charge mentale, à la fois pour vous-même et pour les autres utilisateurs, en éliminant la possibilité de savoir quand quelqu'un a vu votre message.

#### <span id="page-21-0"></span>**Qui peut commenter vos publications**

Ce paramètre permet de choisir qui peut commenter vos publications. Prendre note que cette fonctionnalité n'est pas disponible si vous avez un compte privé.

Voici la marche à suivre afin d'effectuer votre choix :

- **1.** Allez dans les réglages au niveau de la section « commentaires ».
- **2.** Appuyez sur l'onglet « Autoriser les commentaires de ».

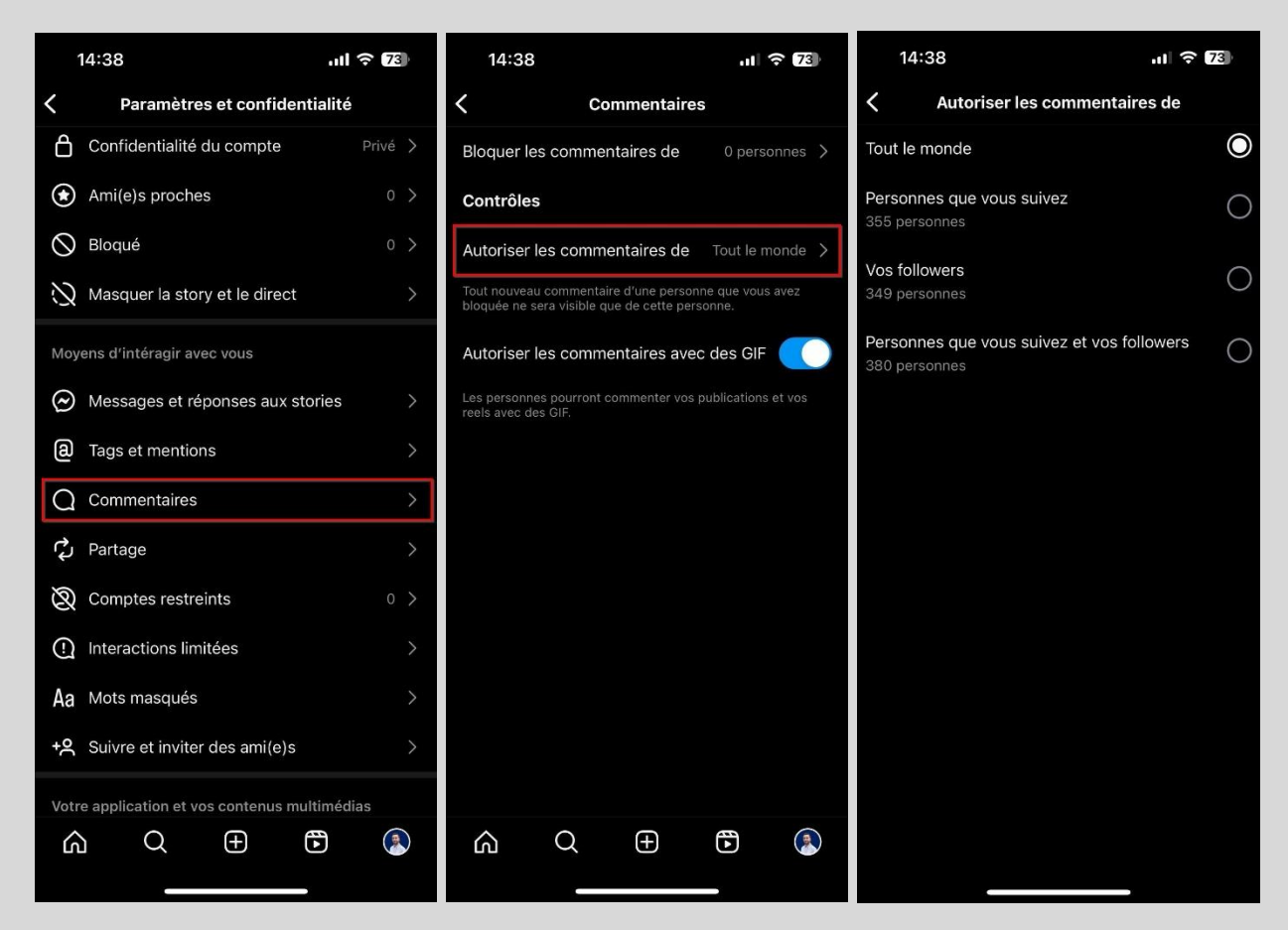

Ci-dessous, les différentes options de confidentialité disponibles :

- **Tout le monde**: Tous les utilisateurs peuvent commenter vos publications.

- **Personnes que vous suivez**: Seuls les utilisateurs que vous suivez, sans qu'ils aient nécessairement besoin de vous suivre en retour, peuvent commenter vos publications.

- **Vos followers**: Seuls vos abonnés peuvent commenter vos publications.

- **Personnes que vous suivez et vos followers**: Les utilisateurs que vous suivez et vos abonnés peuvent commenter vos publications.

Il est également possible de désactiver les commentaires d'une publication spécifique pour tout le monde. Voyez la marche à suivre à la page suivante.

Mon opinion: Ce choix dépend de plusieurs facteurs. Si vous souhaitez limiter les interactions avec les utilisateurs que vous ne connaissez pas, sélectionnez l'option « Personne que vous suivez ». Si vous êtes ouvert à une interaction plus large, optez pour l'option «Tout le monde».

#### <span id="page-22-0"></span>**Désactiver les commentaires d'une publication pour tout le monde**

Si vous souhaitez réactiver les commentaires par la suite, c'est la même procédure.

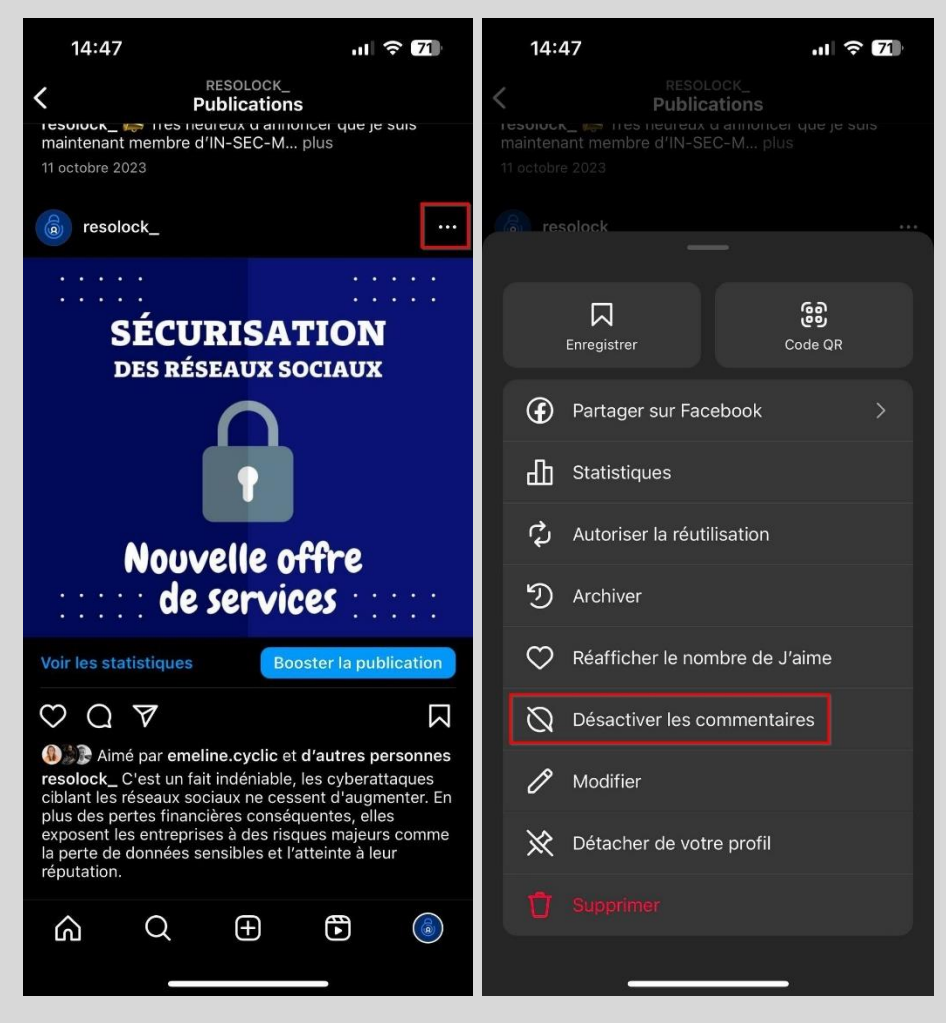

#### <span id="page-22-1"></span>**Qui peut vous mentionner et vous identifier**

Sur Instagram, vous avez accès aux fonctions « Tags » et « Mentions » qui vous donnent respectivement le contrôle sur qui peut vous identifier sur leurs photos et reels et qui peut vous mentionner dans leurs stories, commentaires et biographie. Ci-dessous, les différentes options de confidentialité disponibles, lesquelles sont identiques pour ces deux fonctions.

#### Tags :

- **Autoriser les tags par tout le monde** : Tous les utilisateurs peuvent vous identifier.

- **Autoriser les tags uniquement par les personnes que vous suivez** : Seuls les utilisateurs que vous suivez, sans qu'ils aient nécessairement besoin de vous suivre en retour, peuvent vous identifier.

- **Ne pas autoriser les tags** : Aucun utilisateur ne peut vous identifier.

La suite des explications se trouve à la page suivante.

#### Mentions :

- **Autoriser tout le monde à vous mentionner** : Tous les utilisateurs peuvent vous mentionner.

- **Autoriser les personnes que vous suivez à vous mentionner** : Seuls les utilisateurs que vous suivez, sans qu'ils aient nécessairement besoin de vous suivre en retour, peuvent vous mentionner.

- **Ne pas autoriser les mentions** : Aucun utilisateur ne peut vous mentionner.

Voici la marche à suivre afin d'effectuer votre choix :

- **1.** Allez dans les réglages au niveau de la section « Tags et mention ».
- **2.** Vous pourrez effectuer votre choix au niveau des sections « Qui peut vous identifier » et « Qui peut @mentionner votre nom ».

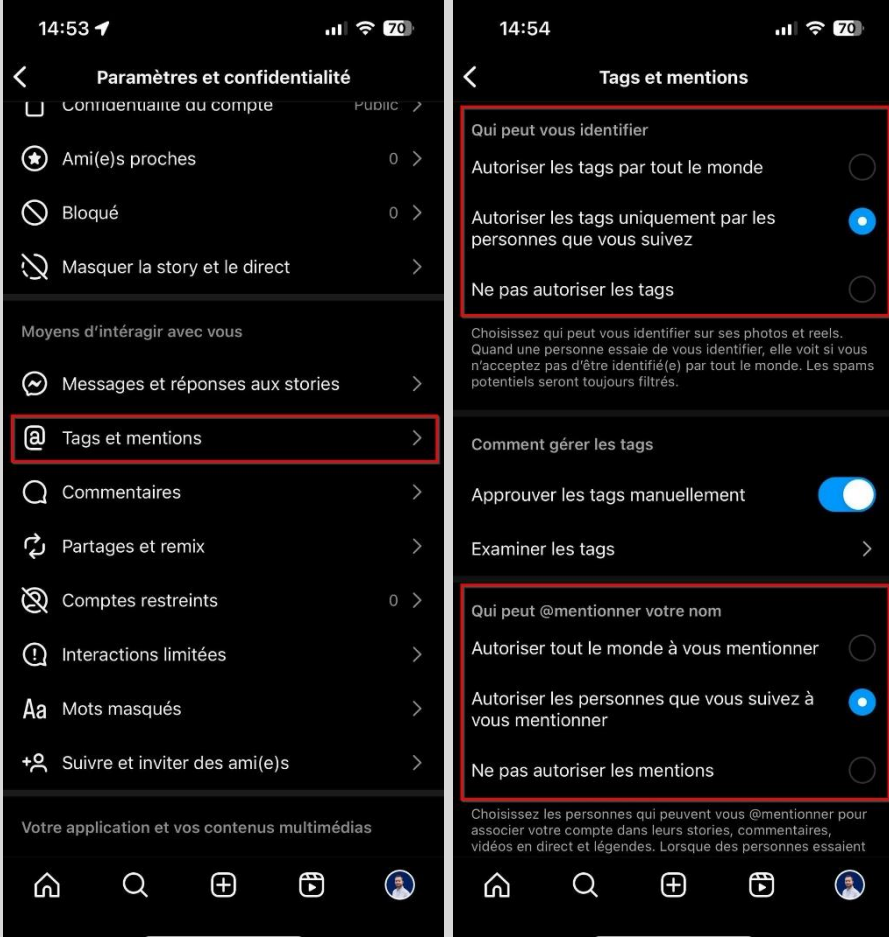

Mon opinion: Ce choix dépend de plusieurs facteurs. Si votre objectif sur Instagram est d'accroître votre visibilité ou d'augmenter votre nombre d'abonnés, je recommande de choisir l'option « Autoriser tout le monde […] » à la fois pour les mentions et les identifications. En revanche, si votre compte Instagram sert principalement à visionner du contenu et à interagir avec vos amis, optez plutôt pour l'option « Autoriser les personnes que vous suivez à […] », à la fois pour les mentions et pour les identifications.

#### <span id="page-24-0"></span>**Approuver les identifications manuellement**

Une fois que vous avez défini qui peut vous identifier sur une photo ou un reel, vous pouvez choisir si cette identification va apparaître automatiquement sur votre profil ou si vous devez l'approuver manuellement avant. Ce paramètre permet de faire ce choix.

Voici la marche à suivre afin d'effectuer votre choix :

- **1.** Allez dans les réglages au niveau de la section « Tags et mention ».
- **2.** Vous pouvez alors cocher le bouton pour activer ou désactiver l'approbation manuelle.

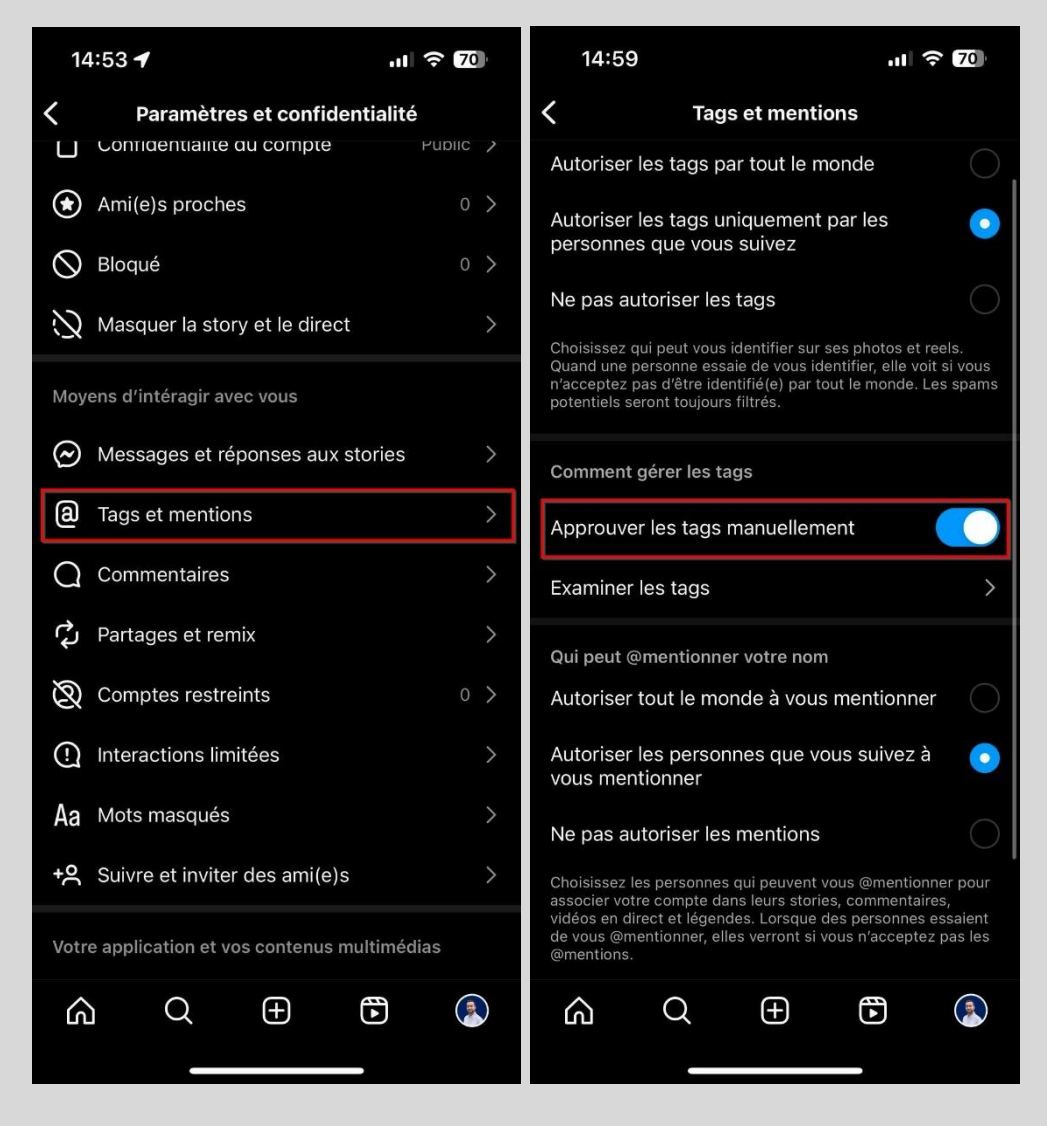

Si vous avez activé l'approbation manuelle, l'onglet « Examiner les tags » qui se trouve juste en dessous vous sera bien utile. Sur celui-ci, on retrouve les sections « Identifié(e)s » et « Tags en attente ». Les explications sur celles-ci sont à la page suivante.

Section identifié(e)s: Dans cette section, on peut voir toutes les publications (photo ou reel) sur lesquelles vous avez été identifiés. Elle peut donc servir à tous les utilisateurs, y compris ceux qui n'ont pas activé l'approbation manuelle.

Section tags en attente: Dans cette section, on peut voir toutes les identifications en attente d'approbation. Pour chacune d'elles, deux actions sont possibles.

- **Me supprimer de la publication**: L'identification sur la photo ou le reel va être complètement supprimée et ne sera plus visible par personne. De ce fait, la publication ne se retrouvera pas non plus sur votre profil dans la section prévue à cet effet.

- **Afficher sur mon profil**: Vous avez pris connaissance de la publication sur laquelle vous avez été identifié et vous voulez qu'elle apparaisse sur votre profil dans la section prévue à cet effet; choisissez cette option et la publication apparaîtra.

**Important** : Que vous ayez activé l'approbation manuelle ou non, à tout moment vous avez la possibilité de supprimer une identification de vous sur une publication. Vous pouvez le faire à partir de la section « identifié(e)s » que nous avons vu ci-haut.

La capture d'écran complètement à droite vous montre où se trouve sur votre profil la section des publications sur lesquelles vous avez été identifié.

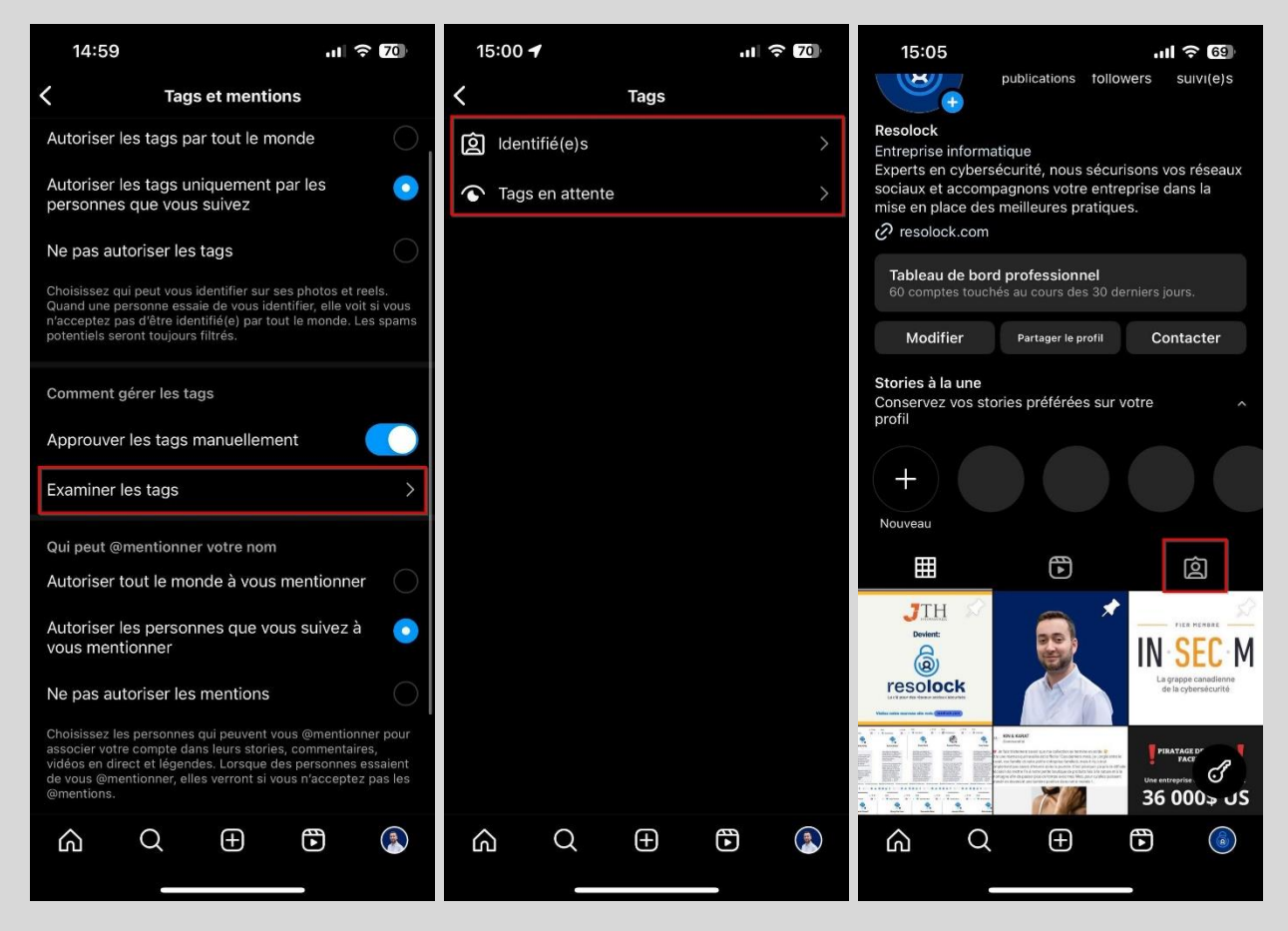

#### <span id="page-26-0"></span>**Options de communication pour compte professionnel et créateur**

Cette section est seulement disponible pour les comptes de type professionnels et créateur. Elle est faite pour donner aux utilisateurs d'autres moyens que le message privé pour vous contacter. Vous avez la possibilité de mettre votre numéro de téléphone, votre numéro de téléphone WhatsApp Business, votre adresse e-mail et même l'adresse de votre entreprise dans le cas du compte professionnel.

Voici la marche à suivre pour ajouter ou retirer des options de communications :

- **1.** À partir de votre profil appuyez sur « Modifier » ou « Modifier le profil ».
- **2.** Appuyez sur l'onglet « Options de communication ».

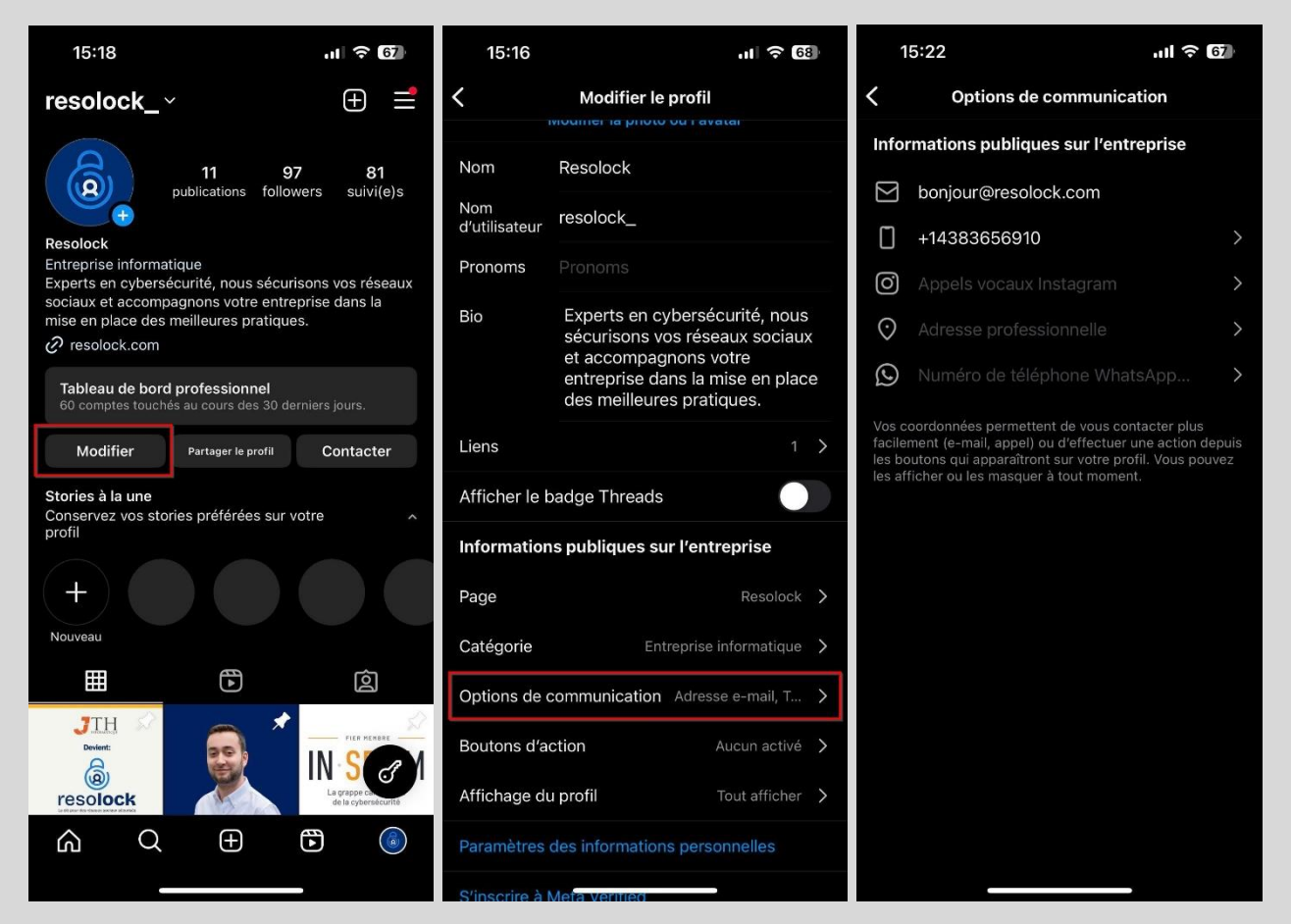

Pour avoir accès à ces informations, un utilisateur doit simplement appuyer sur le bouton « Contacter » situé sur votre profil.

Mon opinion: Cette fonctionnalité est très intéressante pour les créateurs de contenu ou encore les entreprises qui ont un compte Instagram. Cependant, si vous utilisez de manière personnelle Instagram et que vous avez tout de même un compte de type professionnel ou créateur, je vous recommande de ne pas utiliser cette fonctionnalité, afin de ne pas donner des renseignements personnels sur vous inutilement.

#### <span id="page-27-0"></span>**Comment supprimer votre compte Instagram**

Si vous êtes abonné à Meta Verified, assurez-vous d'annuler votre abonnement avant de procéder à la suppression de votre compte.

Voici la marche à suivre afin de procéder à la suppression de votre compte :

- **1.** Allez dans les réglages au niveau de la section Espace Comptes.
- **2.** Cliquez sur l'onglet « Informations personnelles ».
- **3.** Cliquez sur l'onglet « Propriété et contrôle du compte ».

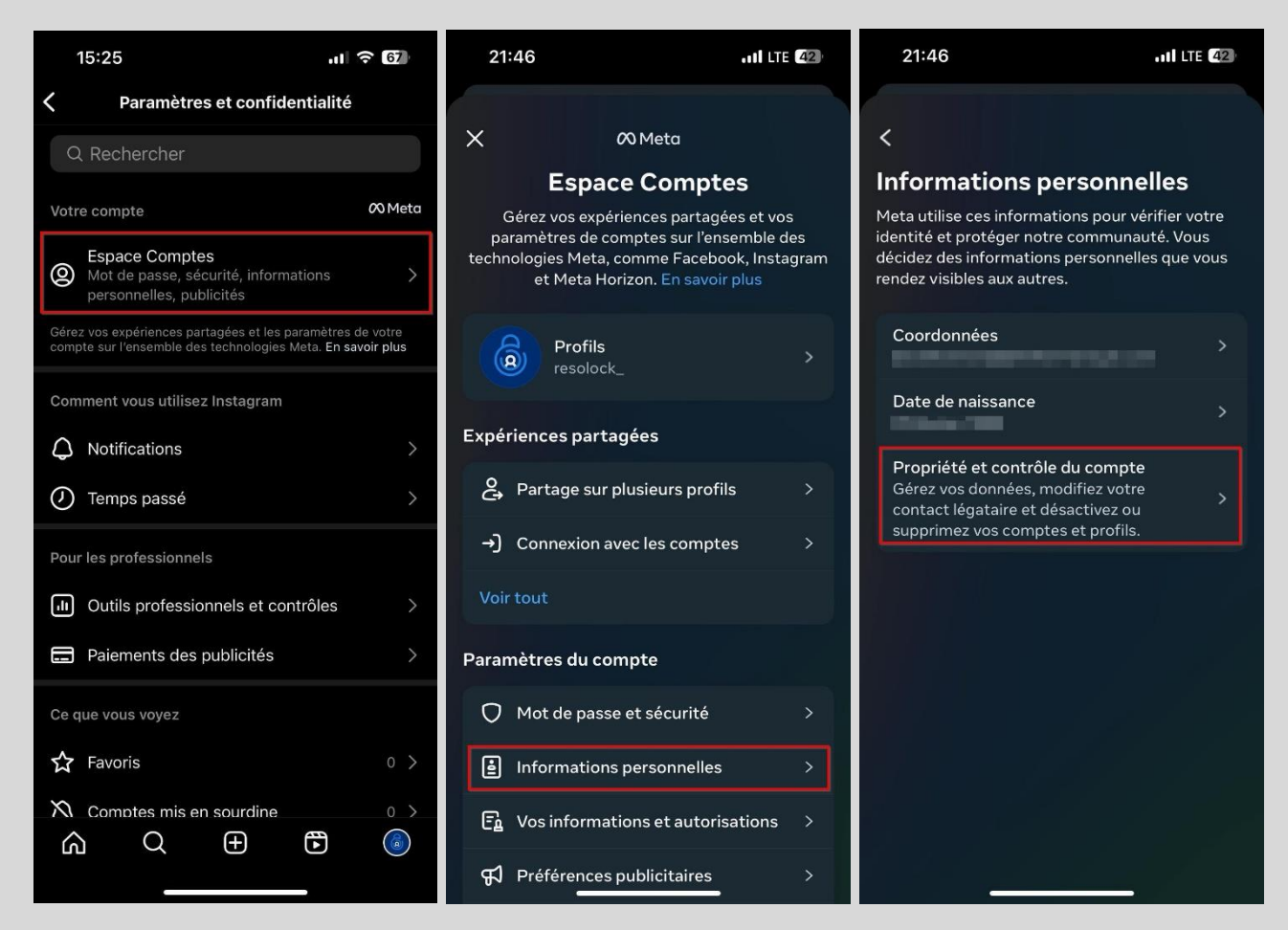

La suite de la procédure est à la page suivante.

#### **4.** Appuyez sur l'onglet « Désactivation ou suppression » et suivez les différentes étapes.

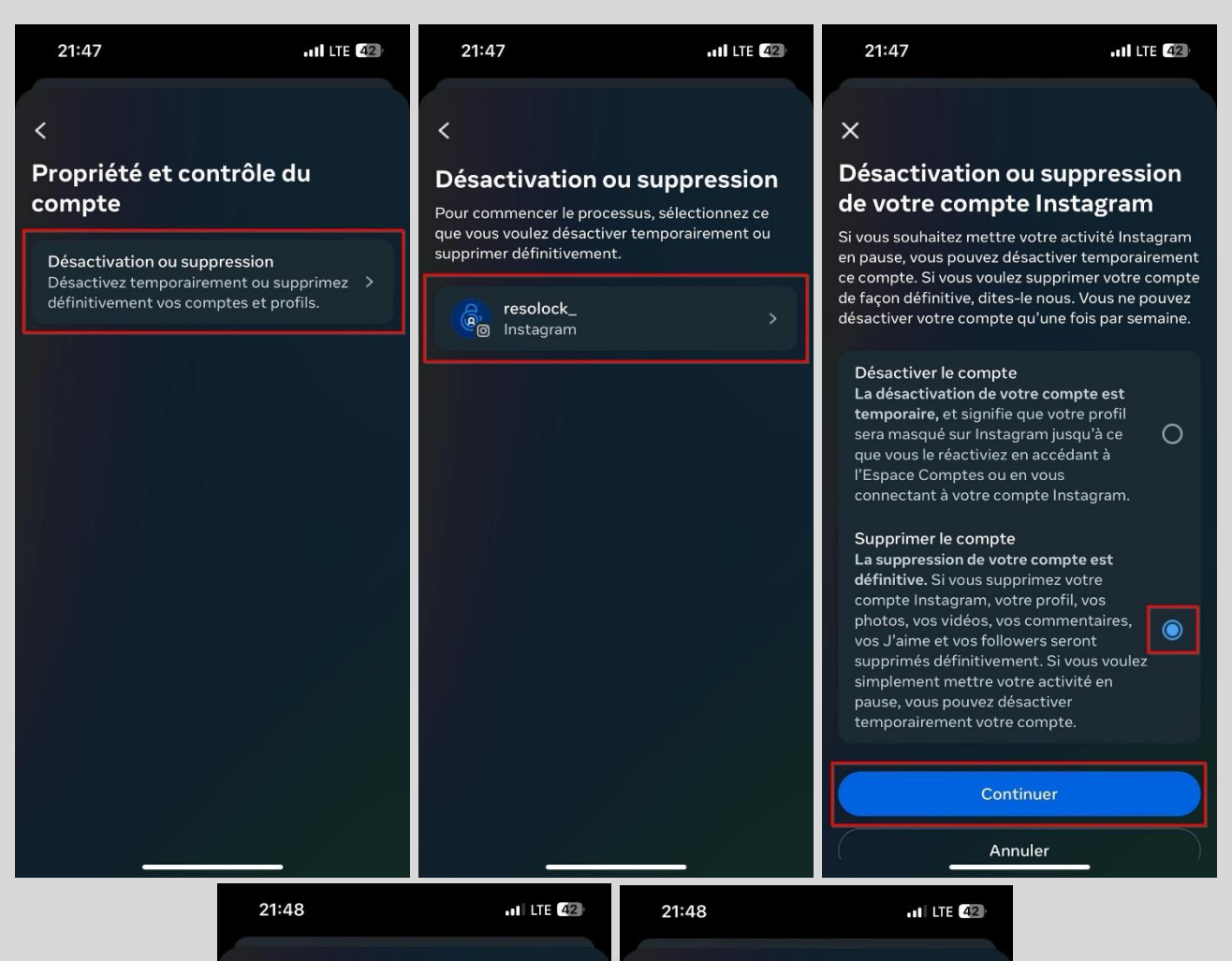

#### $\overline{\left( \right. }%$

ivous sommes desoles de vous voir partii, ivous aimerions savoir pourquoi vous supprimez votre compte, car nous pouvons peut-être vous aider à résoudre des problèmes courants.

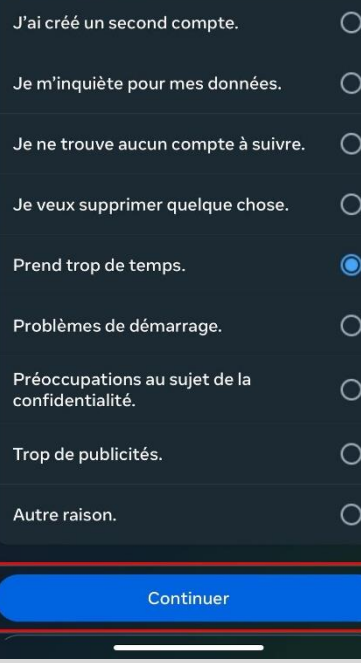

Prend trop de temps

 $\overline{\left( \right. }%$ 

Nous comprenons que vous n'ayez pas assez de temps pour utiliser Instagram et vous suggérons de supprimer l'application de votre téléphone en suivant ces étapes :

- 1. Cherchez l'application Instagram.
- 2. Appuyez sur l'icône de l'application pendant quelques secondes.
- 3. L'écran commencera à trembler et une croix (X) apparaîtra sur l'icône de l'application.
- 4. Appuyez sur la croix (X) et lorsque vous êtes invité(e) à continuer, sélectionnez Supprimer.

Toutes vos photos et données de profil seront enregistrées mais vous ne recevrez plus aucune notification push. Vous pourrez ensuite retrouver votre compte quand vous le souhaitez en réinstallant Instagram.

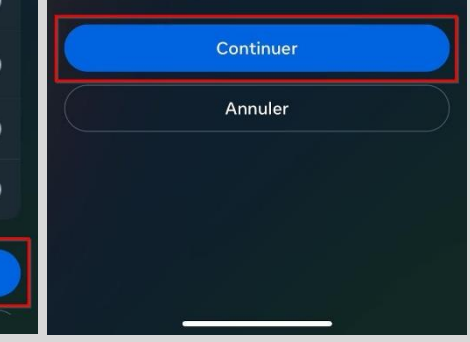

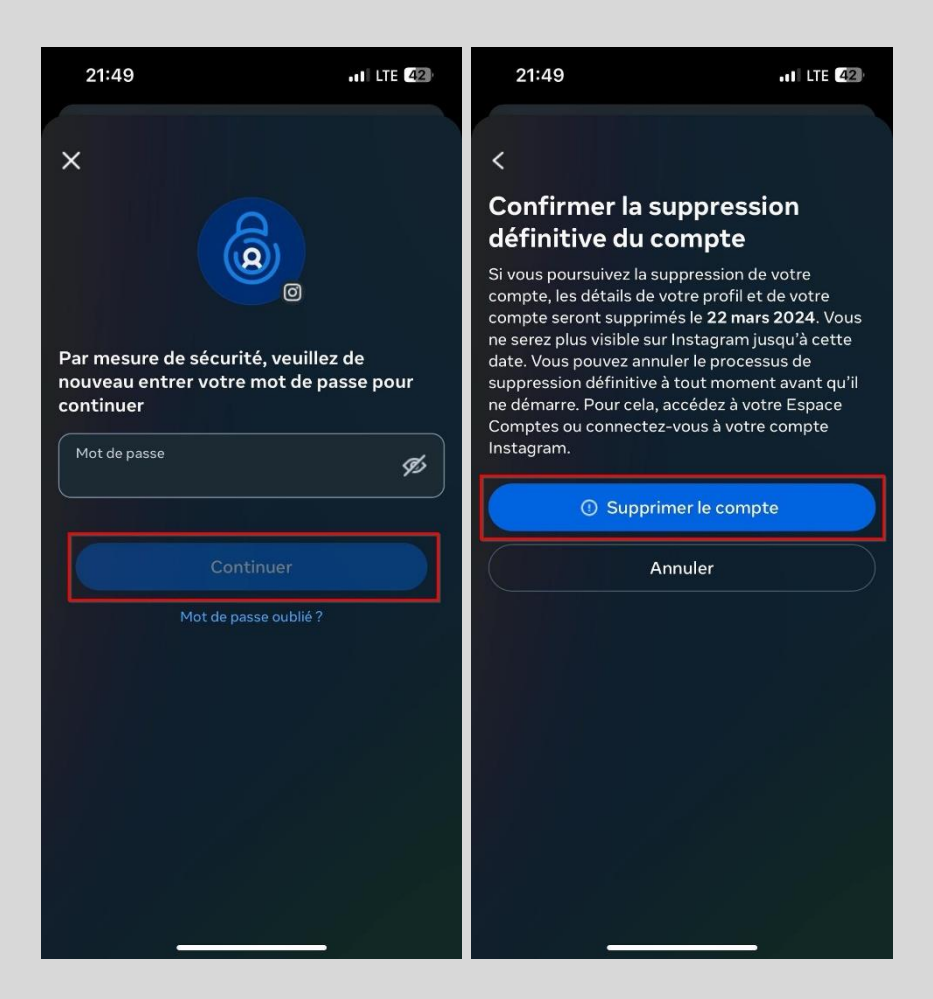

Ce qu'il est important de comprendre, c'est qu'Instagram ne va pas supprimer votre compte immédiatement; il va en fait le désactiver durant 30 jours. C'est seulement passé ce délai qu'il sera officiellement supprimé.

Durant ces 30 jours où votre compte est désactivé, vous avez la possibilité de le réactiver. Pour ce faire, simplement vous connecter à celui-ci et il sera réactivé.

#### <span id="page-30-0"></span>**Que faire si votre compte a été piraté**

Si votre compte Instagram a été piraté et que vous n'y avez plus accès, vous pouvez aller sur le site ci-dessous pour lancer le processus de récupération. Prendre note qu'il est possible d'effectuer le processus à partir d'un ordinateur et d'un téléphone mobile.

Lien : <https://www.instagram.com/hacked/>

- **1.** Sélectionnez sur « Mon compte a été piraté ».
- **2.** Cliquez sur « Suivant » puis suivez les différentes étapes.

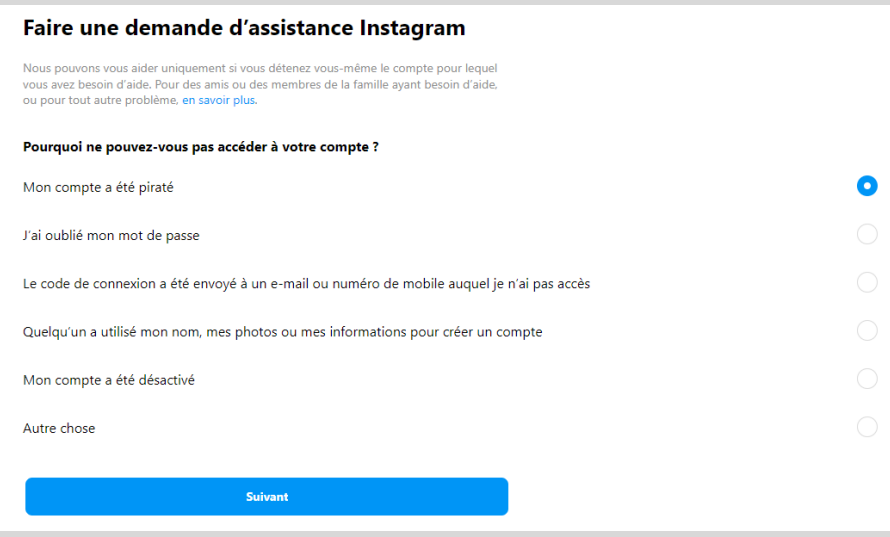

**Important** : J'ai régulièrement constaté des problèmes avec ce formulaire. Pour certaines personnes il n'a malheureusement jamais fonctionné.

Si c'est votre cas et que ça ne fonctionne pas, sachez que vous avez peut-être reçu un e-mail de la part d'Instagram vous mentionnant que votre adresse e-mail avait été modifiée (fort probablement par le cybercriminel). Si c'est le cas, sélectionnez l'option « Sécuriser mon compte » disponible dans l'e-mail et vous allez peut-être réussir à récupérer votre compte de cette manière.

#### <span id="page-30-1"></span>**La bonne nouvelle de la journée**

Si vous avez lu dans son intégralité la section Comment sécuriser votre compte Instagram de ce guide, et surtout que vous avez appliqué TOUS les conseils que j'y donne :

- Avoir un mot de passe complexe et unique;
- Activer le double facteur d'authentification avec une application génératrice de codes;
- Activer les alertes de connexions;
- Activer le double facteur d'authentification sur l'adresse e-mail associée à votre compte Instagram.

Eh bien malgré le fait que le risque 0 n'existe jamais en cybersécurité, je vous annonce qu'il est peu probable que vous ayez un jour à vous poser la question « Que faire si mon compte a été piraté »

#### <span id="page-31-0"></span>**À propos de l'auteur**

Titulaire d'un Baccalauréat en cybersécurité de Polytechnique Montréal et certifié en cybersécurité (CC) par l'organisme (ISC)², Julien Teste-Harnois est le fondateur de Resolock, une firme spécialisée dans la sécurisation des réseaux sociaux des entreprises et OBNL.

Son désir de contribuer à un cyberespace plus sûr l'a amené à partager ses connaissances et son expérience à travers divers canaux. Entrevues télévisées et radiophoniques, podcasts, conférence au Hackfest, rédaction d'articles, ne sont que quelques exemples.

N'hésitez pas à ajouter Julien sur LinkedIn et à vous abonner à sa page Facebook 4

LinkedIn:<https://www.linkedin.com/in/julien-teste-harnois/>

Page Facebook:<https://www.facebook.com/resolock/>

#### **Les principaux services de Resolock**

#### Audit de vulnérabilités des réseaux sociaux

Vise à évaluer la posture de sécurité actuelle d'une entreprise par rapport à l'utilisation de ses réseaux sociaux et l'aider à identifier les différentes vulnérabilités présentes.

#### **Accompagnement personnalisé**

Peut prendre diverses formes selon les besoins des clients :

- Remédiation des vulnérabilités.
- Mises en place et configuration de plateformes de gestion.
- Élaboration et mise en œuvre de politiques pour l'octroi, la revue et la révocation des accès aux réseaux sociaux.

Pour en savoir plus sur les différents services : <https://www.resolock.com/services>